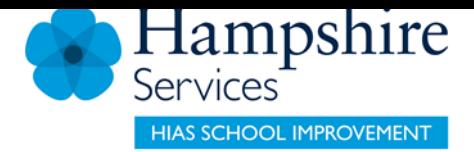

### SERVICES FOR SCHOOLS

# **Learning Zone**

### **Getting Started**

**Guidance for Isle of Wight Schools**

**Version 3**

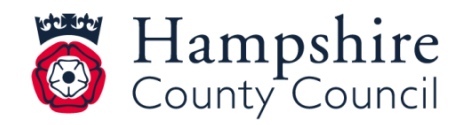

**www.hants.gov.uk**

## **Contents**

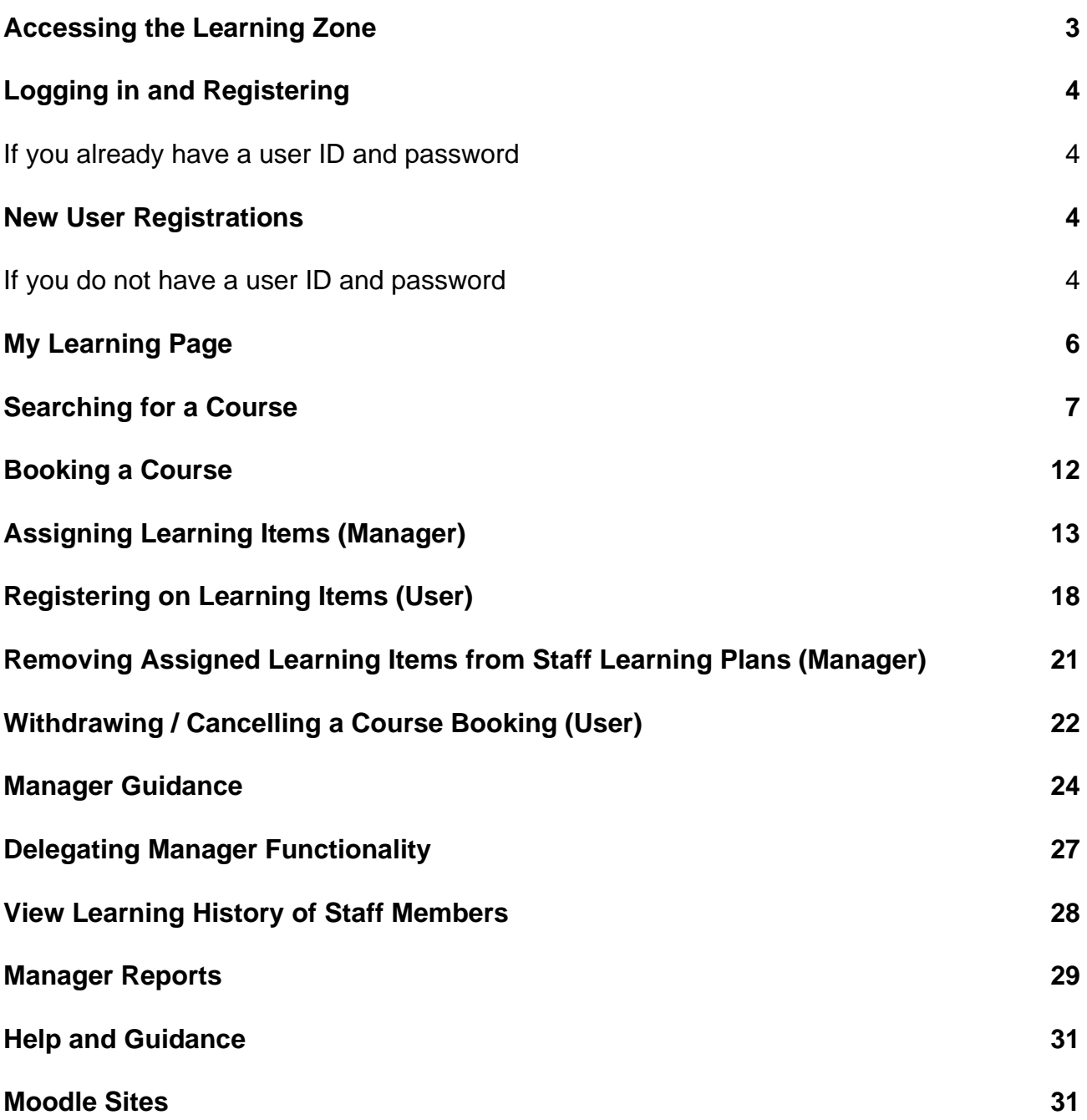

### **Accessing the Learning Zone**

For your school, access to the Learning Zone is via the Hampshire County Council web page:

#### <https://www.hants.gov.uk/educationandlearning/learning-zone>

#### Click on the **green buttons** at the bottom of the page to either **Register** or **Sign In** to the Learning Zone

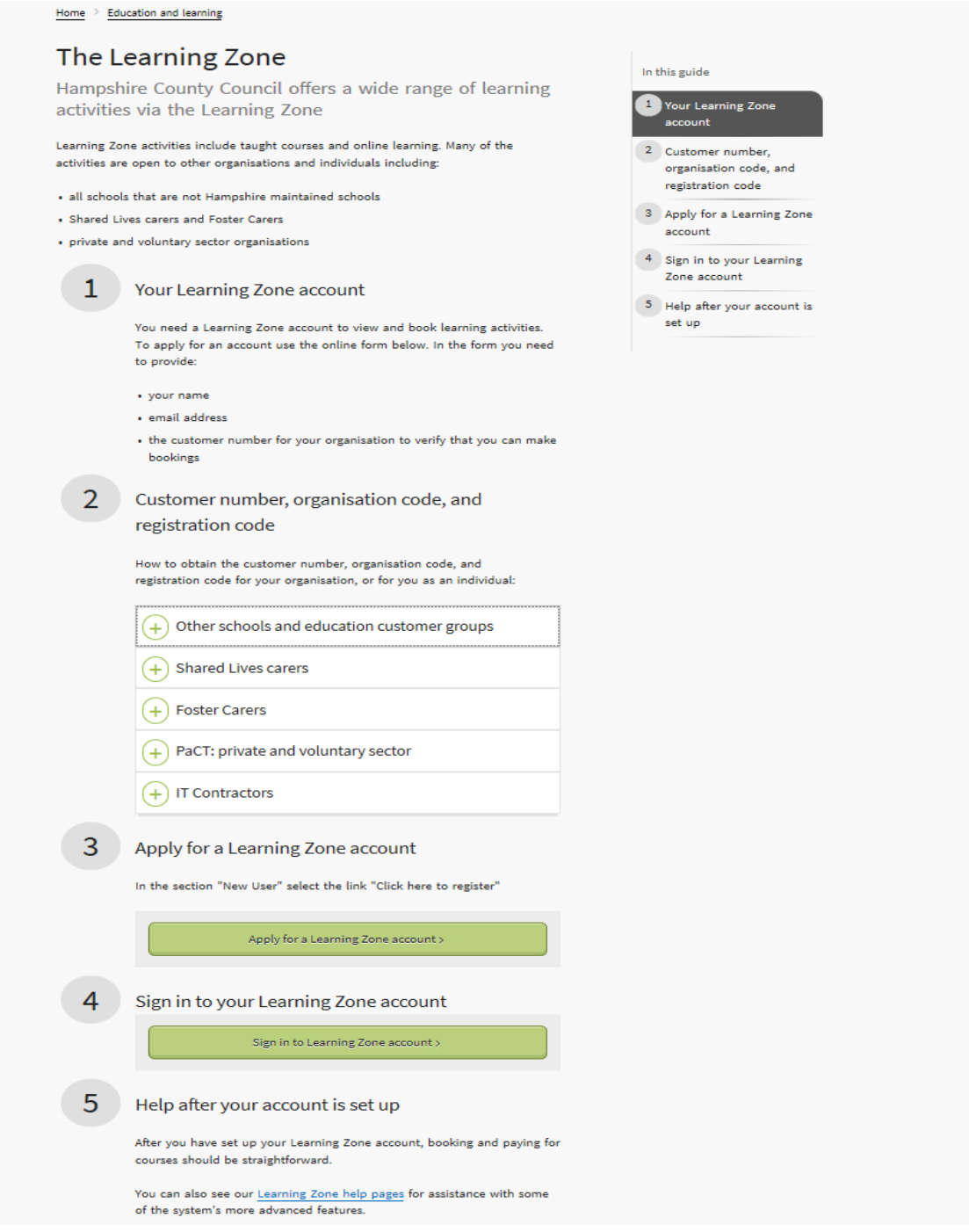

Guidance on logging in is also provided on the front page of the Hampshire Teaching and Leadership website: [https://www.hants.gov.uk/htlc](https://www.hants.gov.uk/educationandlearning/htlc)

### **Logging In and Registering**

#### **If you already have a user ID and password**

If you have already registered or have been registered on the site, log in using the below fields; use your allocated User ID and the password you set or the password you have been sent, then press the **Submit** button.

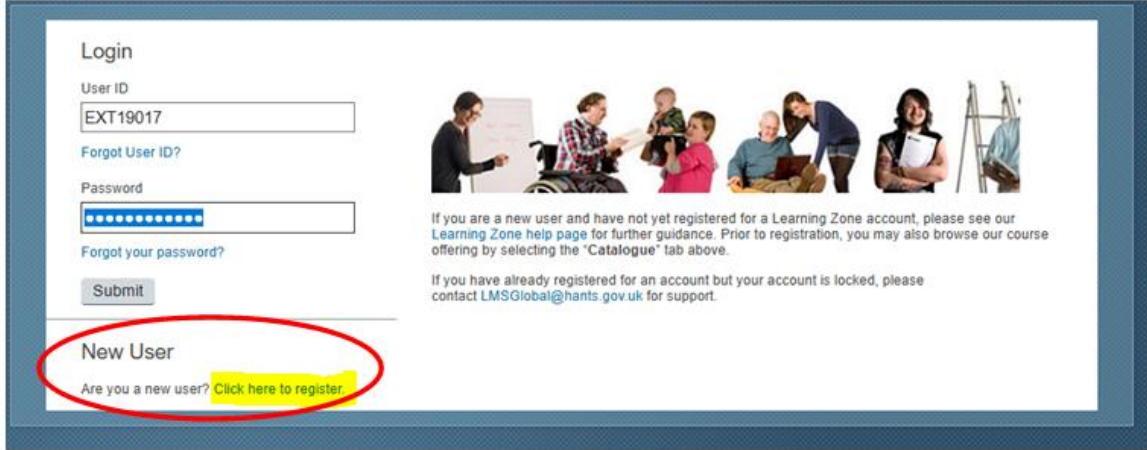

### **New User Registrations**

#### **If you do not have a user ID and password**

If you are accessing the site for the first time and need to register, use the **Click here to register** link under the **New User** heading (shown below).

You will land on the screen below where you should enter the details requested.

Please note the information you'll need to complete the three fields below can be obtained from your school's Headteacher and Business Manager/Administrator. You will need to ask them for the following codes in order to create your Learning Zone account:

- **Registration Code**
- **Organisation ID**
- **Customer Number**

If your school has not been sent these codes, your Headteacher or Business Manager / Administrator can get them quickly by emailing [htlc.courses@hants.gov.uk](mailto:htlc.courses@hants.gov.uk) and requesting access for your school.

Complete the other fields as directed, read our **Privacy Notice**, and **tick the box** to acknowledge you have done so, and then click the **Submit** button

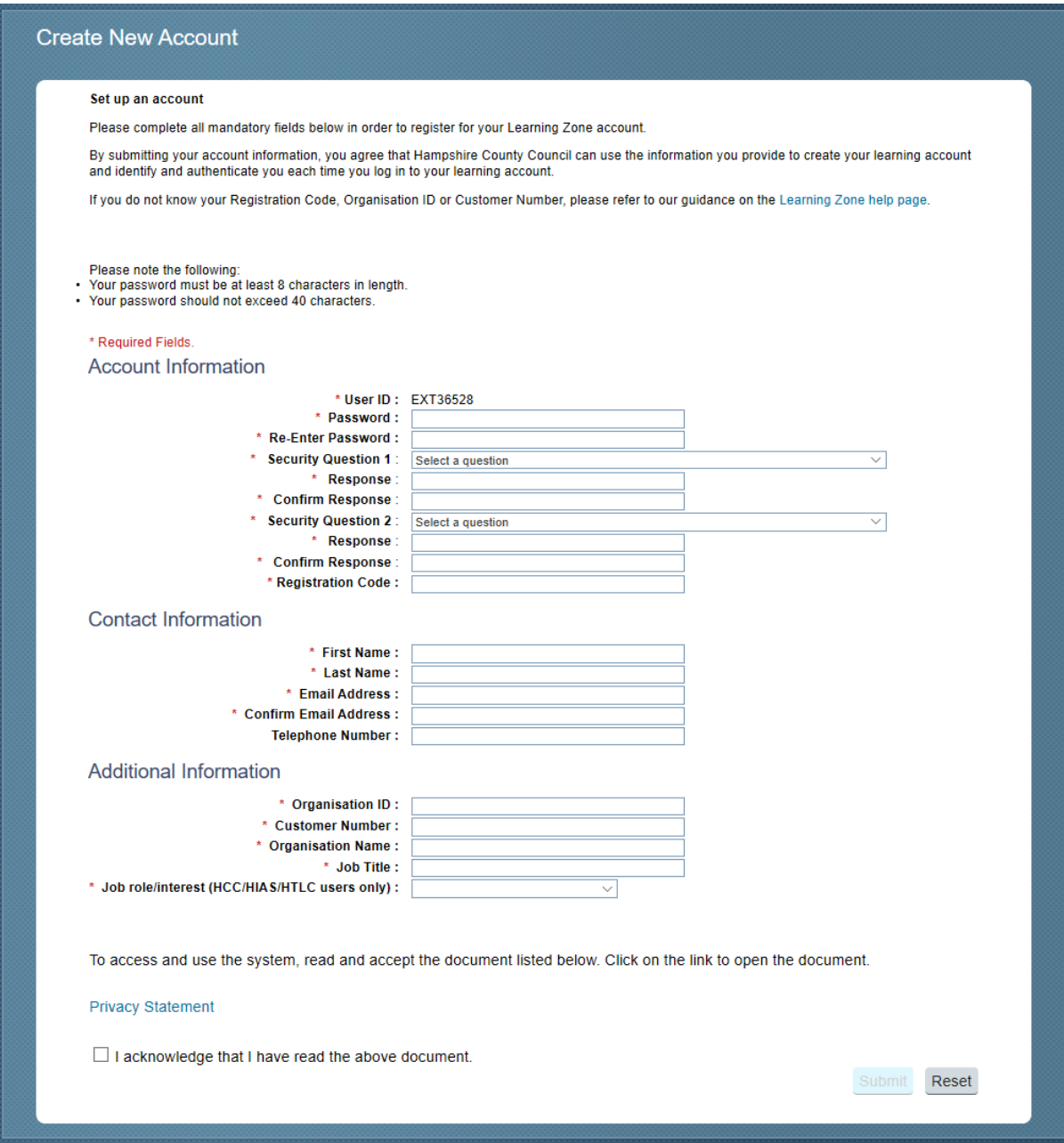

If you make a mistake before submitting the form, click the **Reset** button to reset the form and have another go.

#### **Please make a note of the User ID beginning EXT which is automatically generated as you will need this each time you log in.**

If you experience any difficulty with this process, please contact [htlc.courses@hants.gov.uk](mailto:htlc.courses@hants.gov.uk)

### **My Learning page**

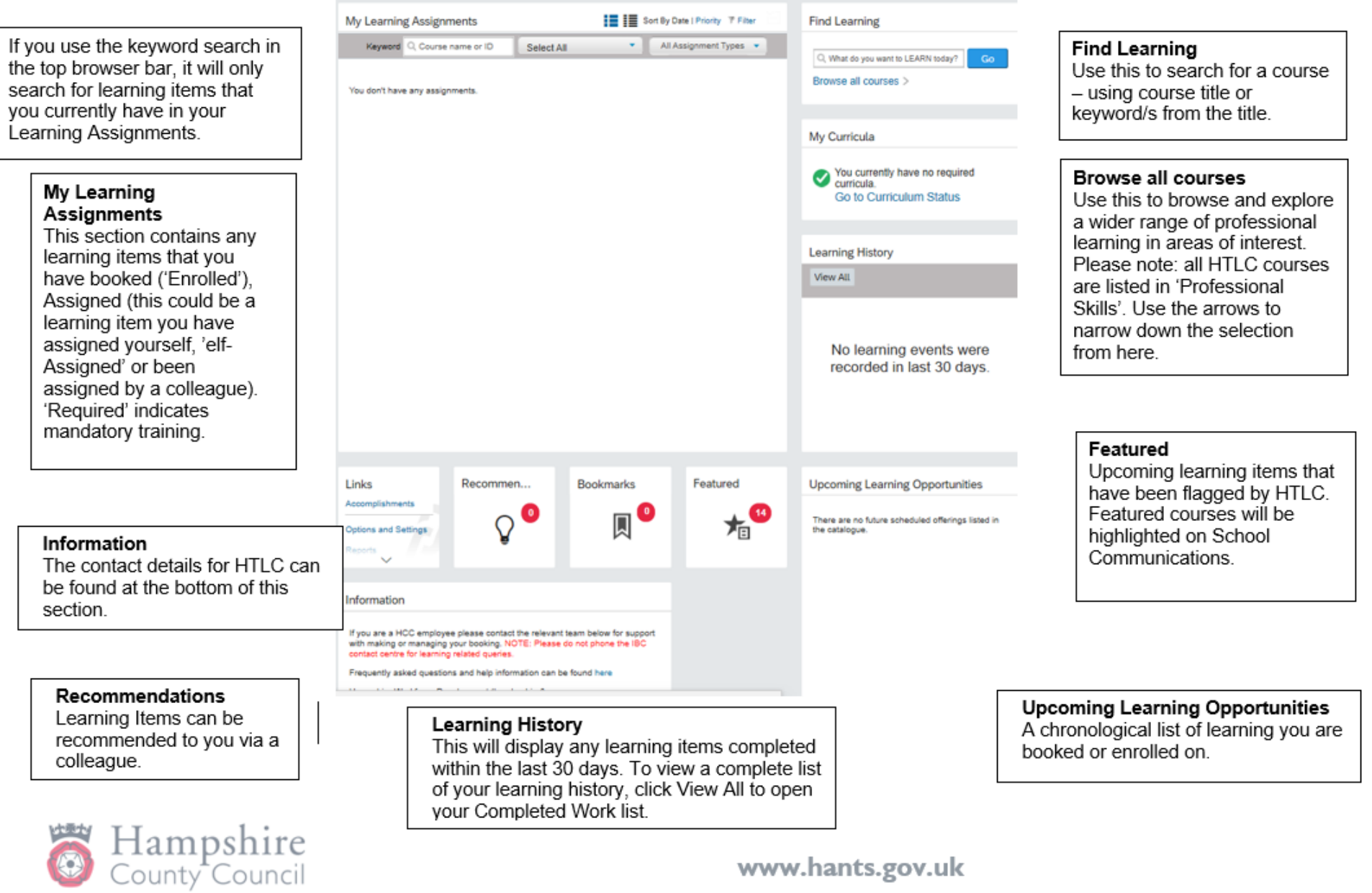

### **Searching for a Course**

Use the **Find Learning** box on the top right of the My Learning page. This is the easiest, fastest and most efficient way of searching, particularly when are looking for a specific offer and have some information about it.

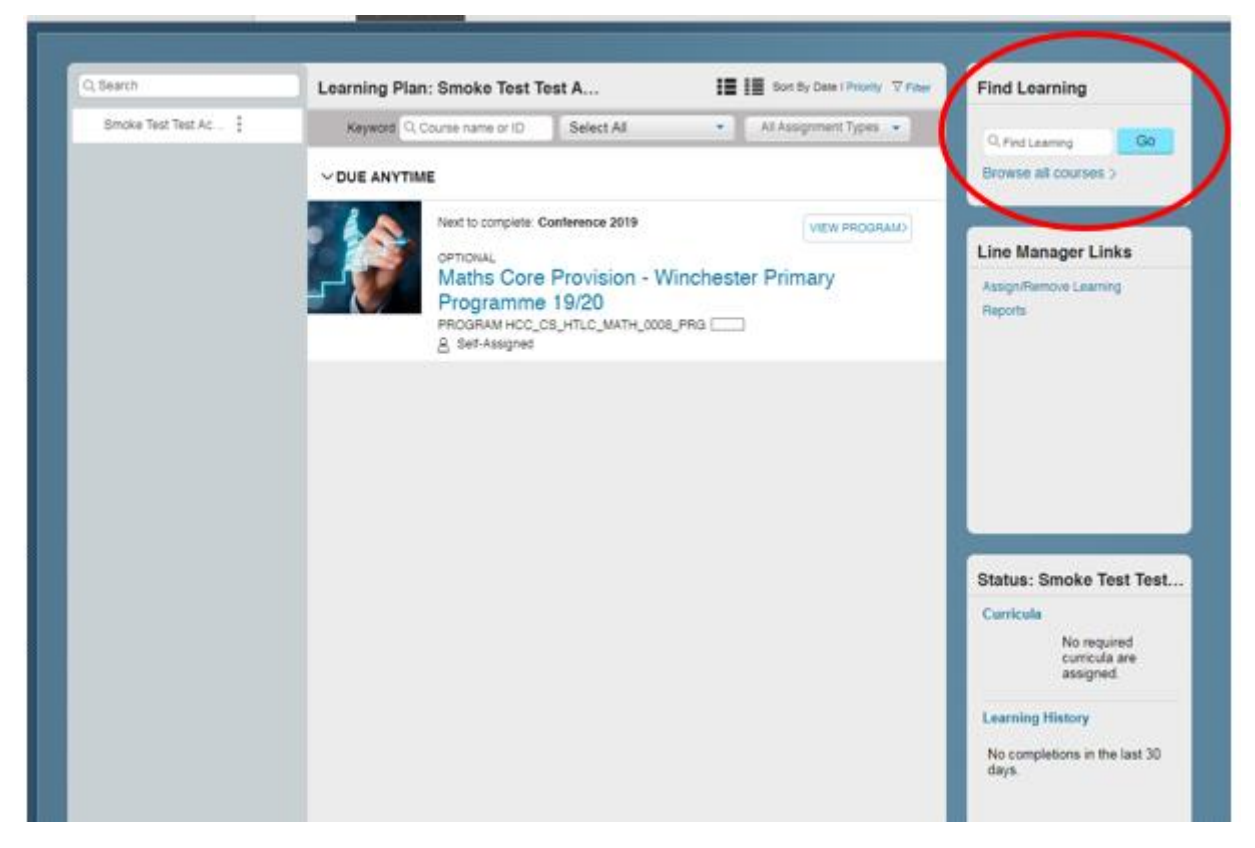

- Search using two or three key words from the course title. Key words for courses are included in the Isle of Wight training directory and course flyers.
- Type the key words and press enter or **Go.**

**Card View List View**

• You can view your returned search results in either List View or Card View. We recommend using List View as it displays more details. Click on the buttons on the top right of the screen to navigate between the two different views.

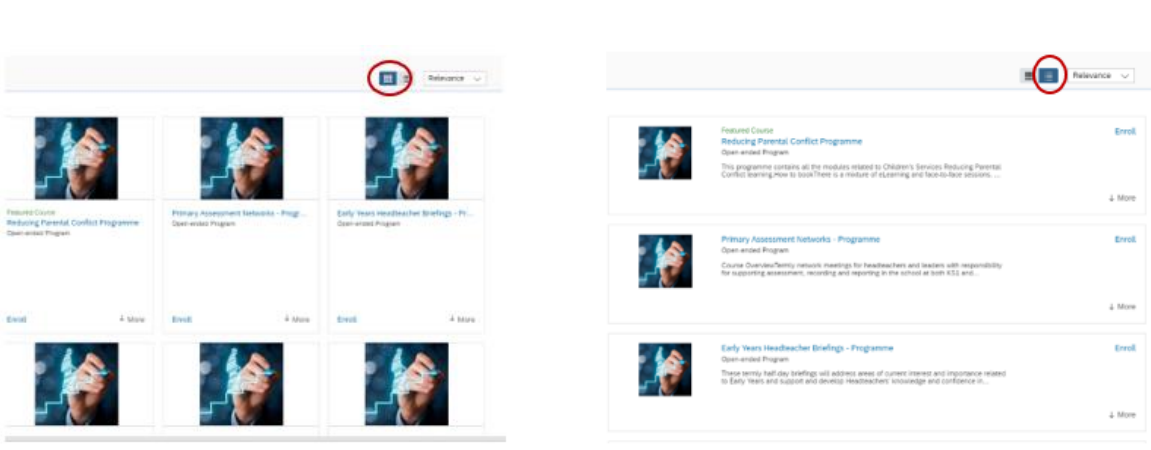

If you want to take a more general look at the learning items available and explore what is available in an area of interest, click on **Browse all courses.** 

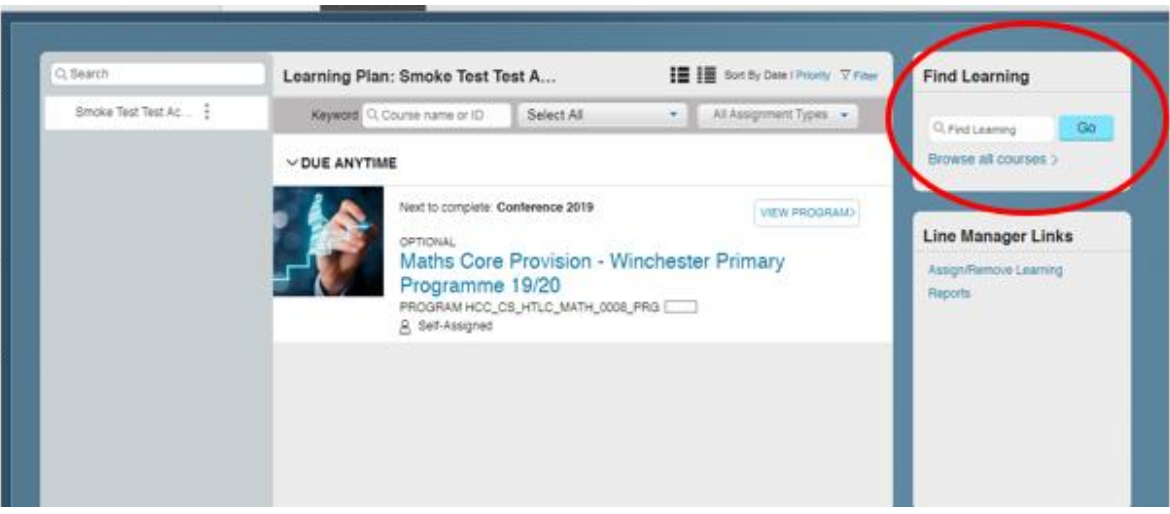

Here you can browse by topic (allowing you to view available learning by subject area).

#### **All HTLC courses are listed in the 'Professional Skills' area**

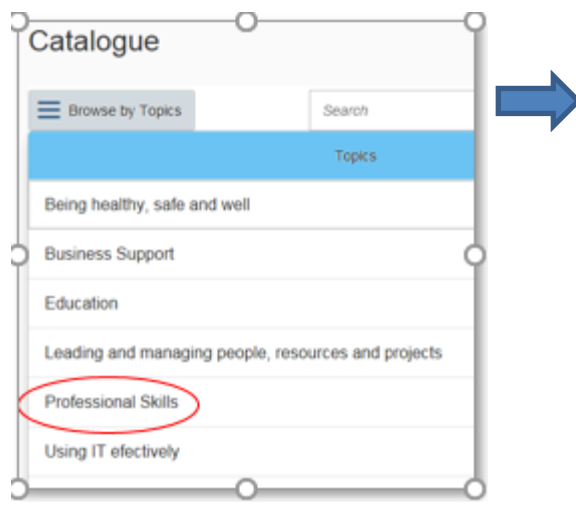

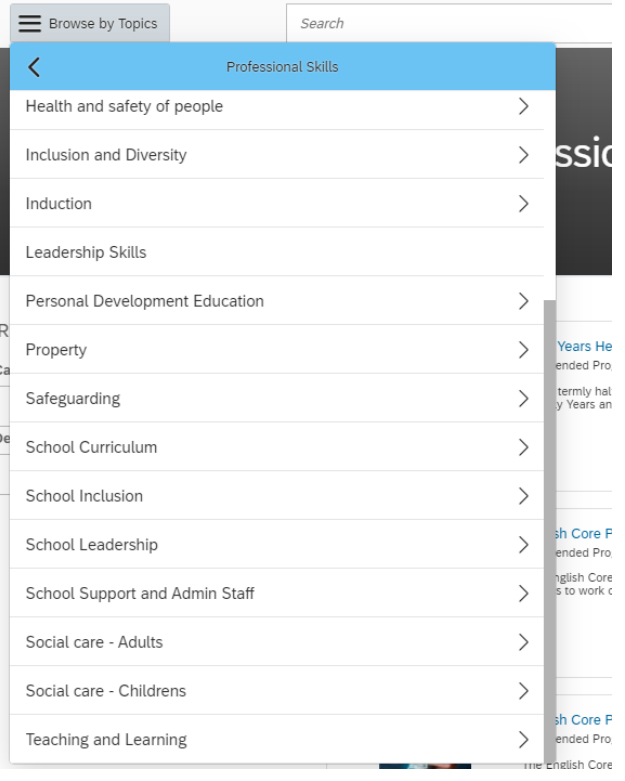

Returned search from Browse all courses > Professional Learning > School Curriculum**.** 

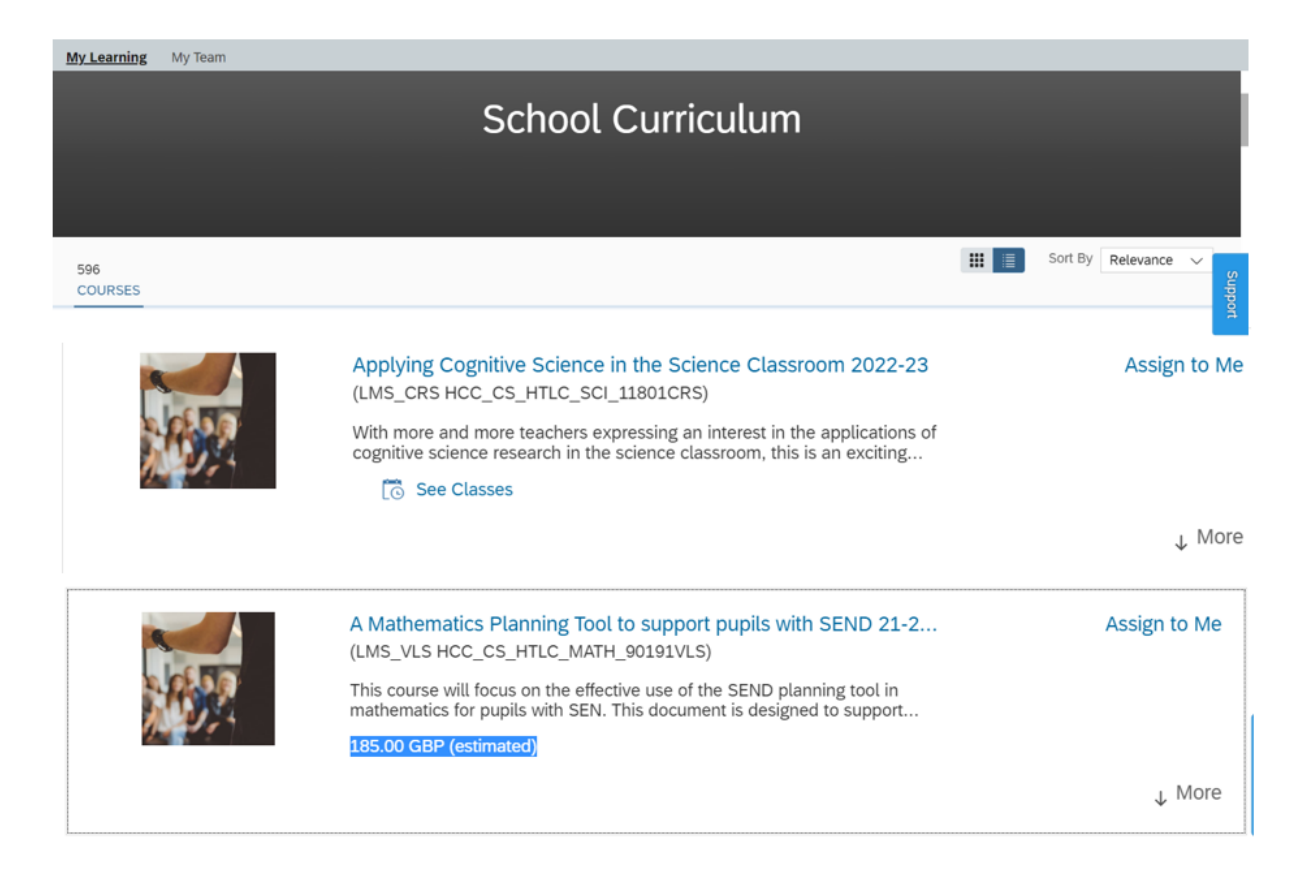

When you click on Browse all Courses, you may also see a list of any learning that has been recommended to you by your peers, as well as the current **Featured Learning.**

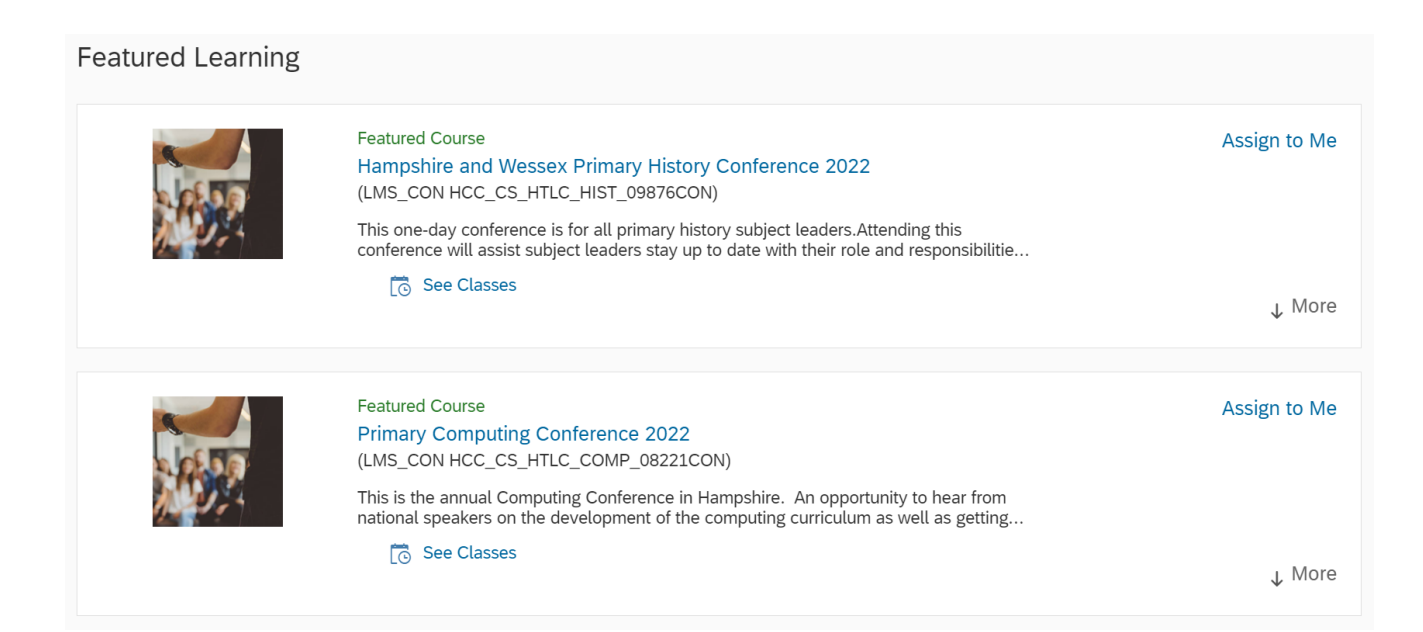

#### **To see further information about the course content**

Click on the course title – this opens a new screen with further information. You may need to click on the 'More' button on this page to display full course details. From here, use the small back arrow to return to the results screen.

#### **To view available dates for the course** Click on **See Classes**

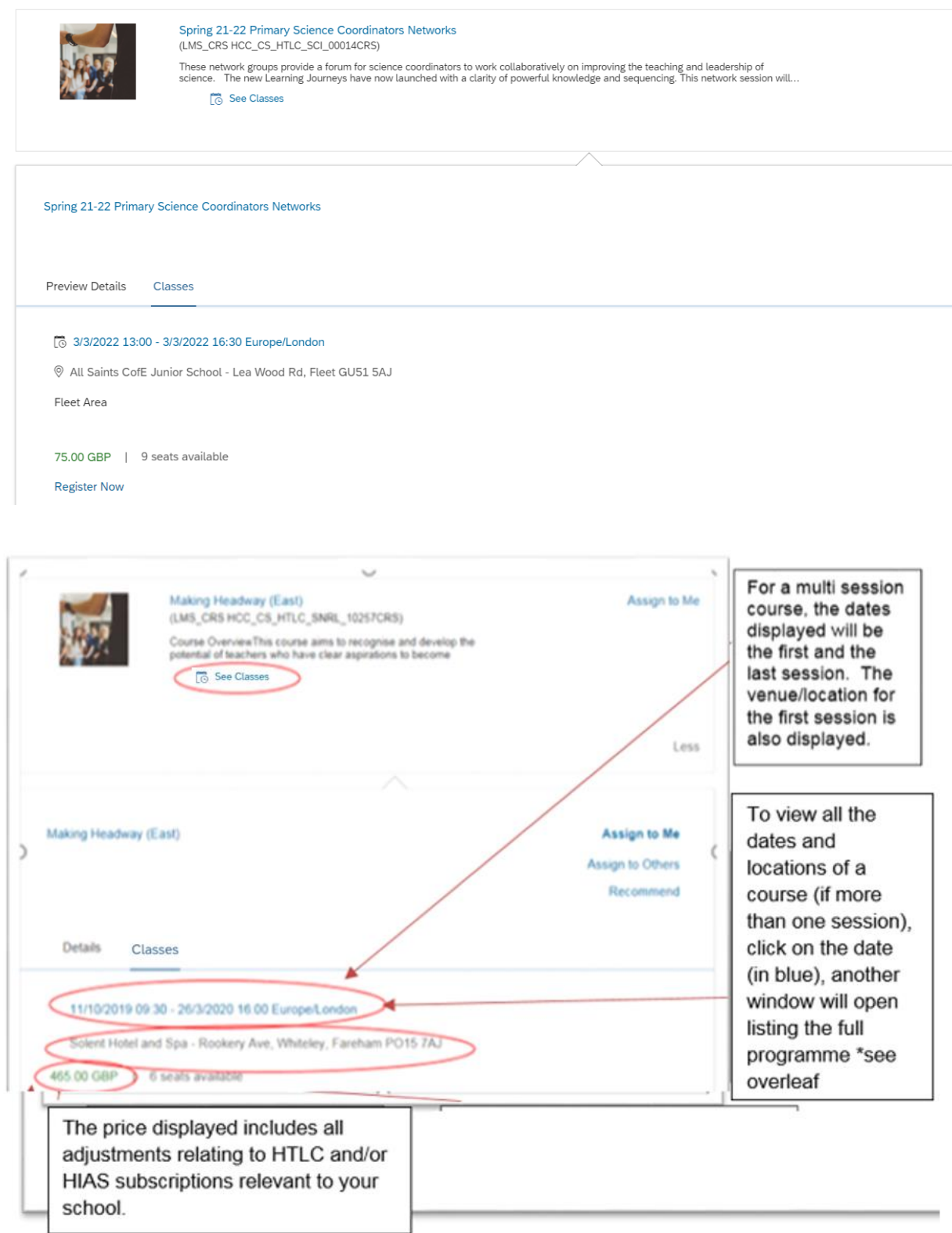

*Full details of a multi session course – available by clicking on the date in see classes.*

#### $\times$  SEGMENT DETAILS

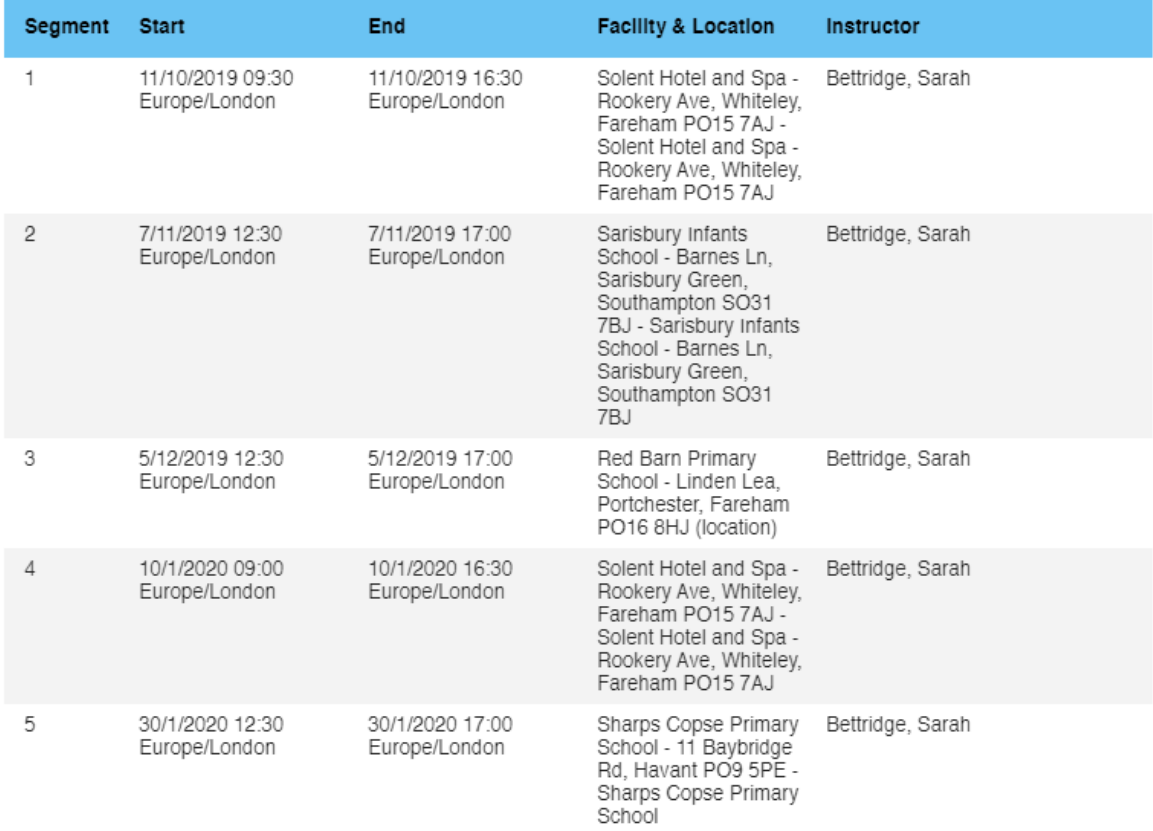

### **Booking a Course**

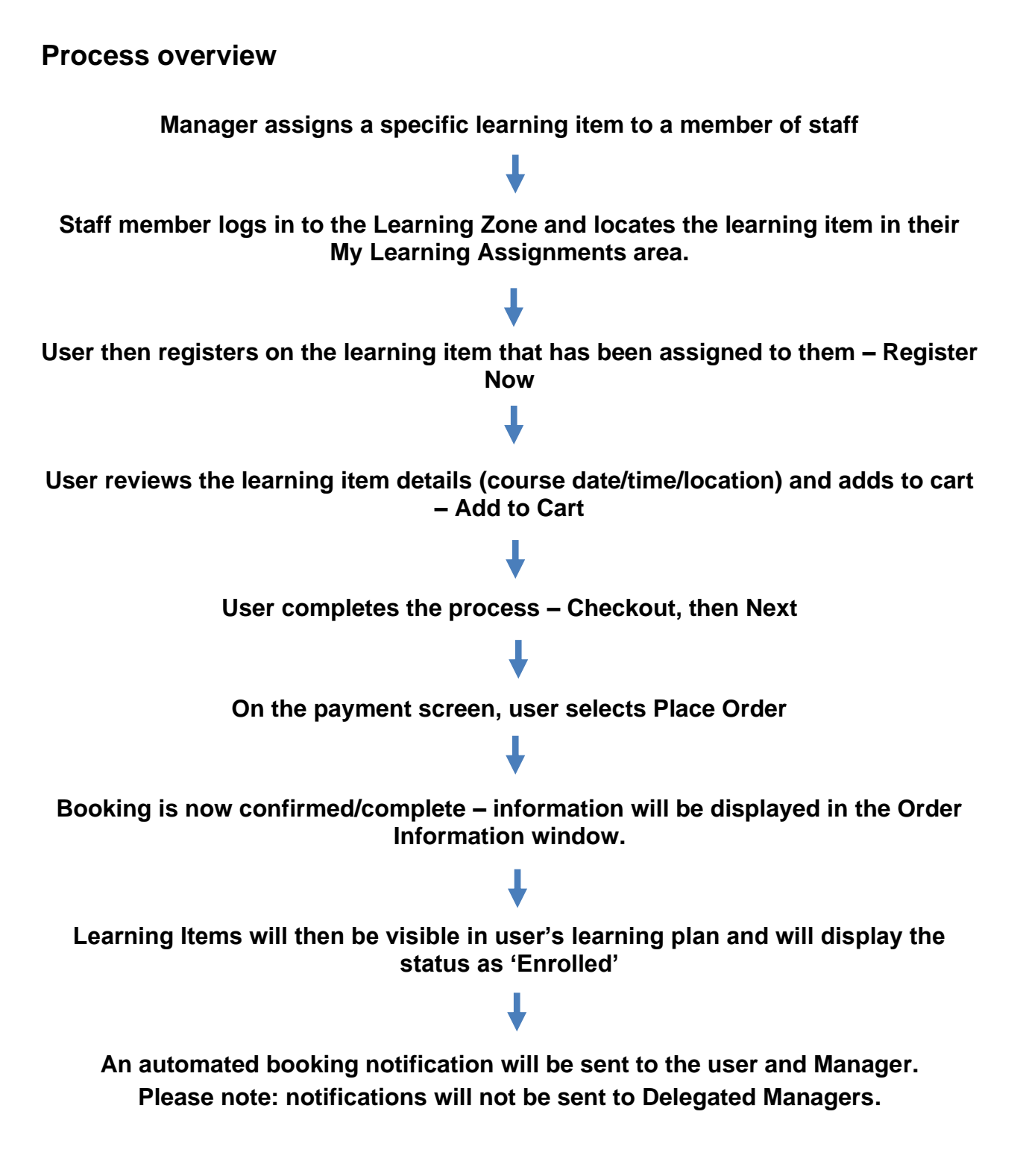

## **Assigning Learning Items (Manager)**

The member of school staff with 'Manager' permissions assigns training to user. There are two ways of doing this.

#### **Option 1**

From your Home tab, search for the course in the Find Learning box.

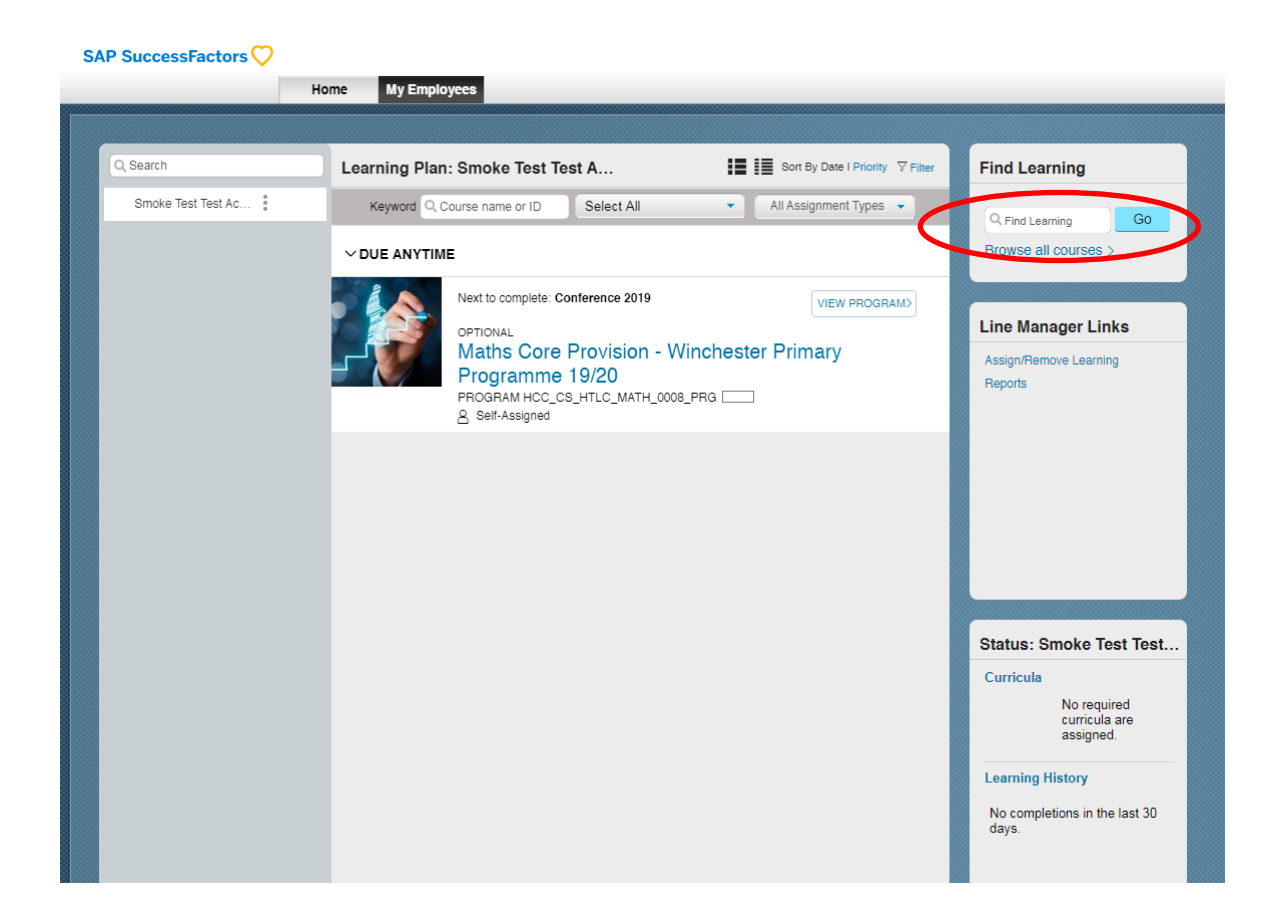

Click **See classes** to review the dates / location details, then **Assign to Others**

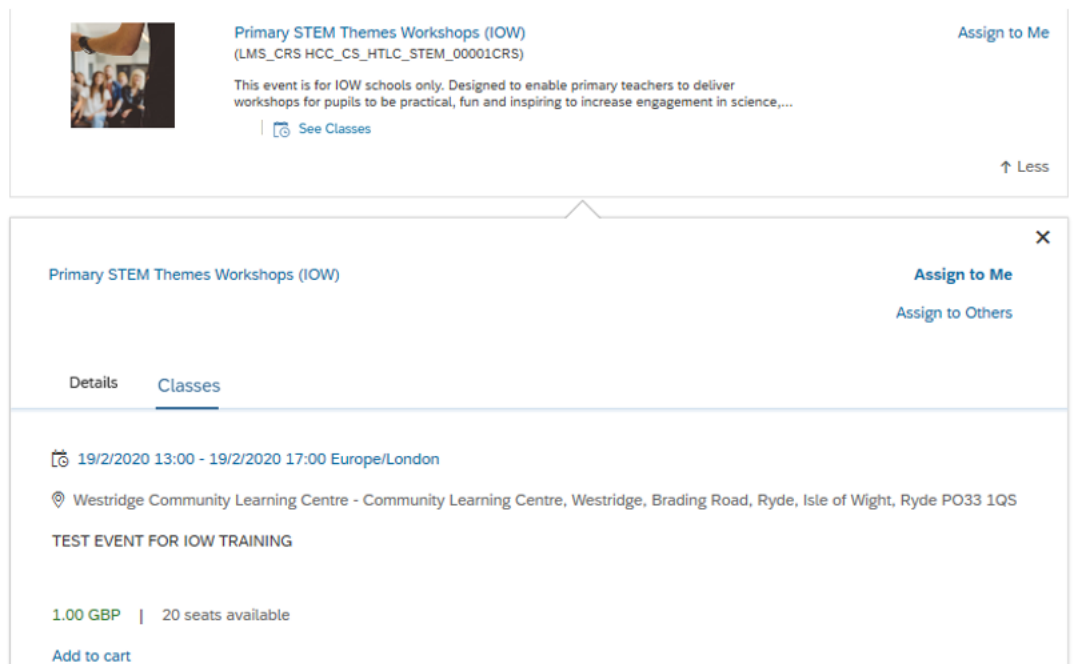

**Learning Zone – Guidance for Isle of Wight Schools 13**

Click the Add (+) symbol to select the employee you wish to assign

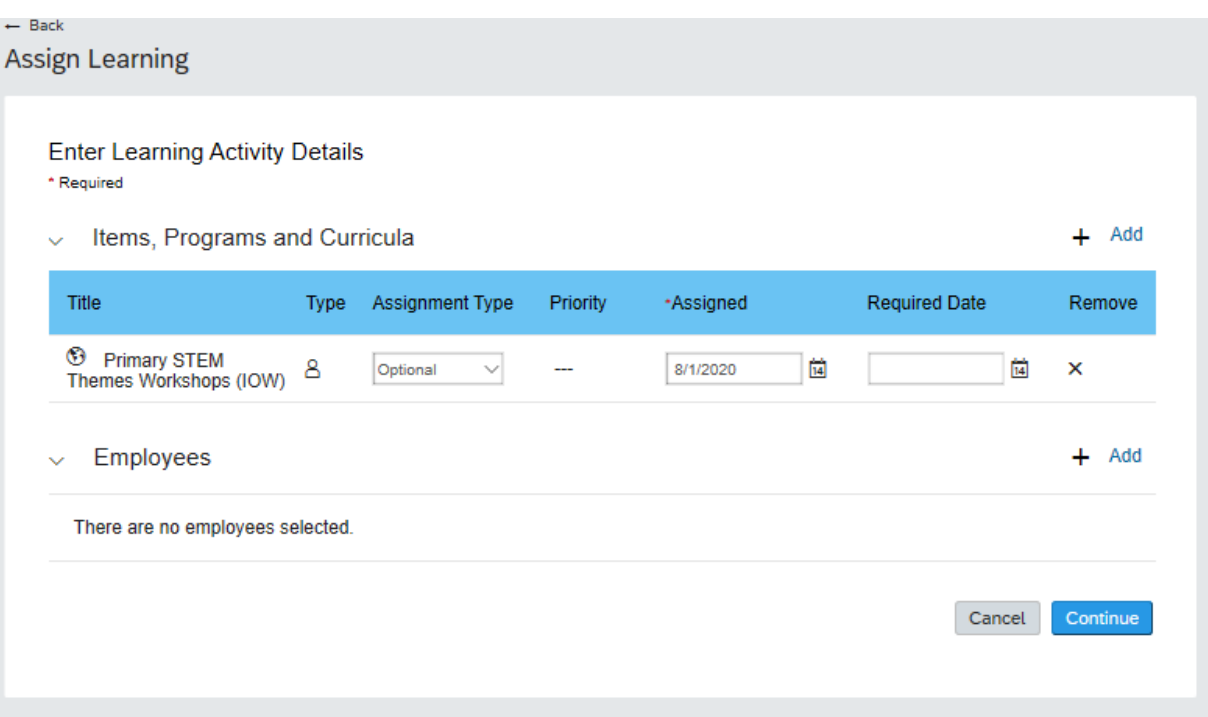

#### You can select multiple employees from this list, if required

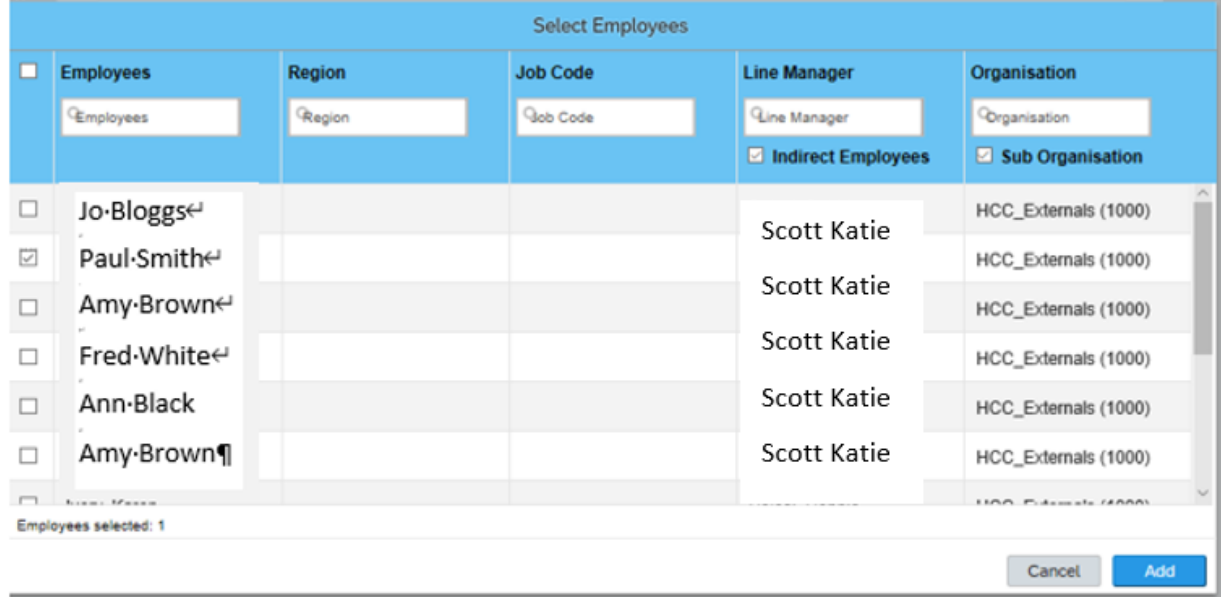

Select the member of staff you are assigning the training to using the check box. Once selected click **Add**

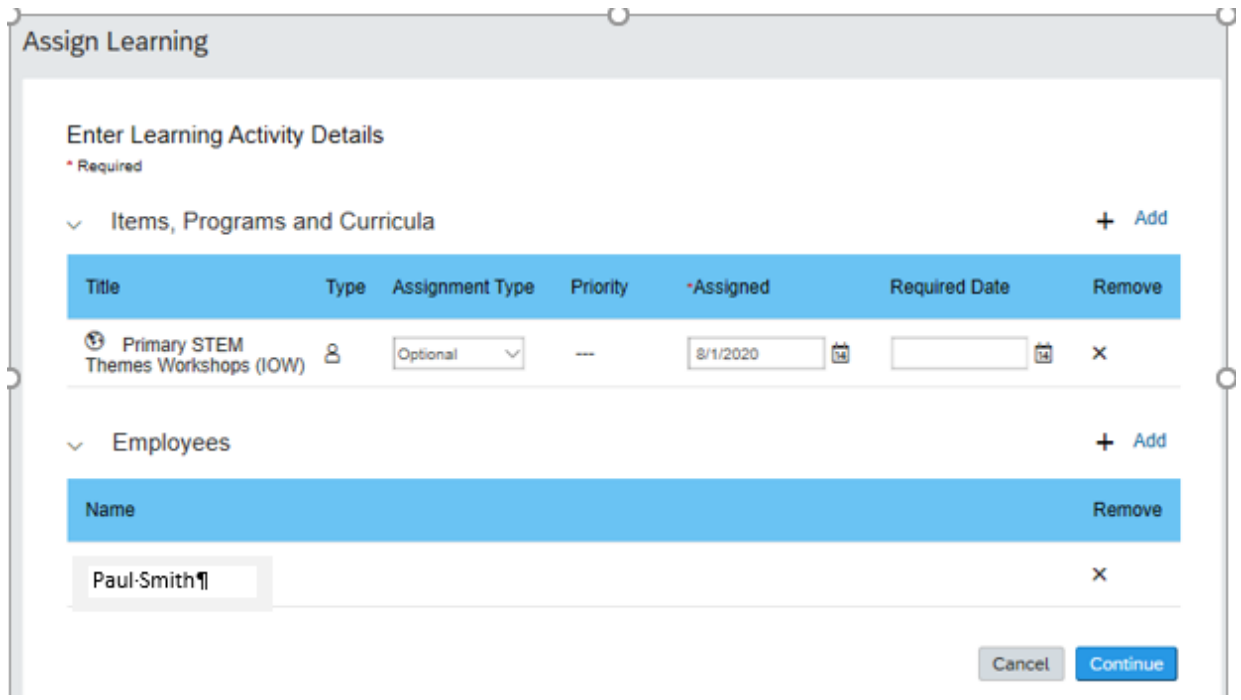

#### Click **Continue**

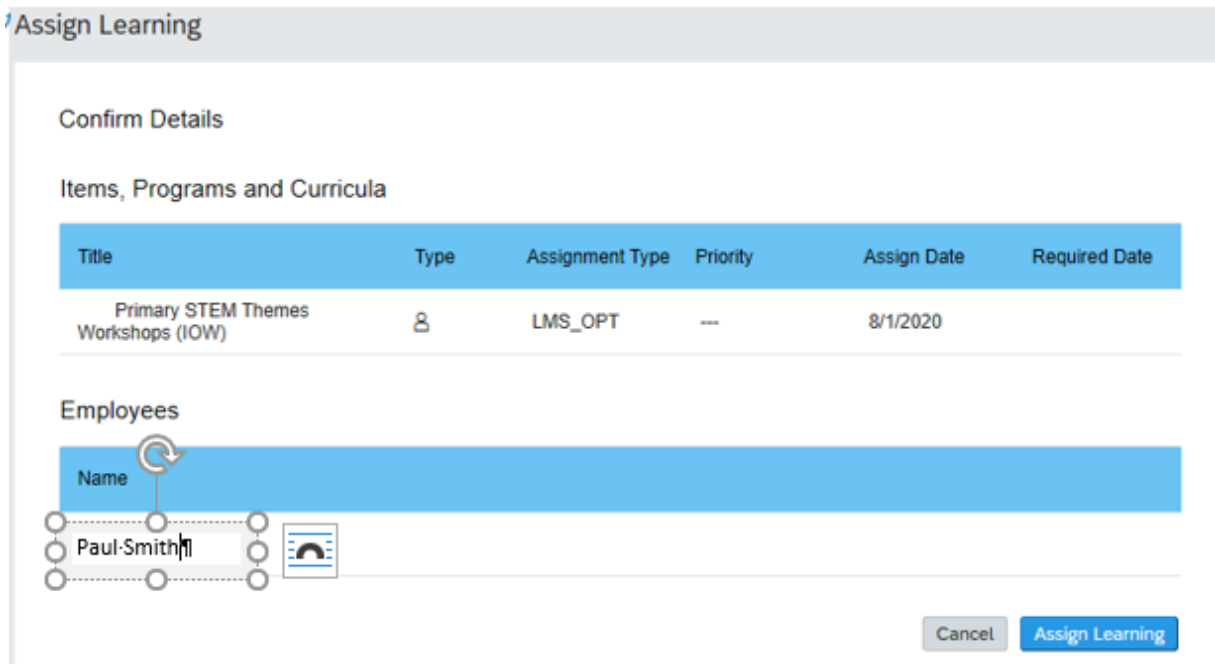

#### Click **Assign Learning**

You will receive a message advising that the learning item has been assigned to the specified employee.

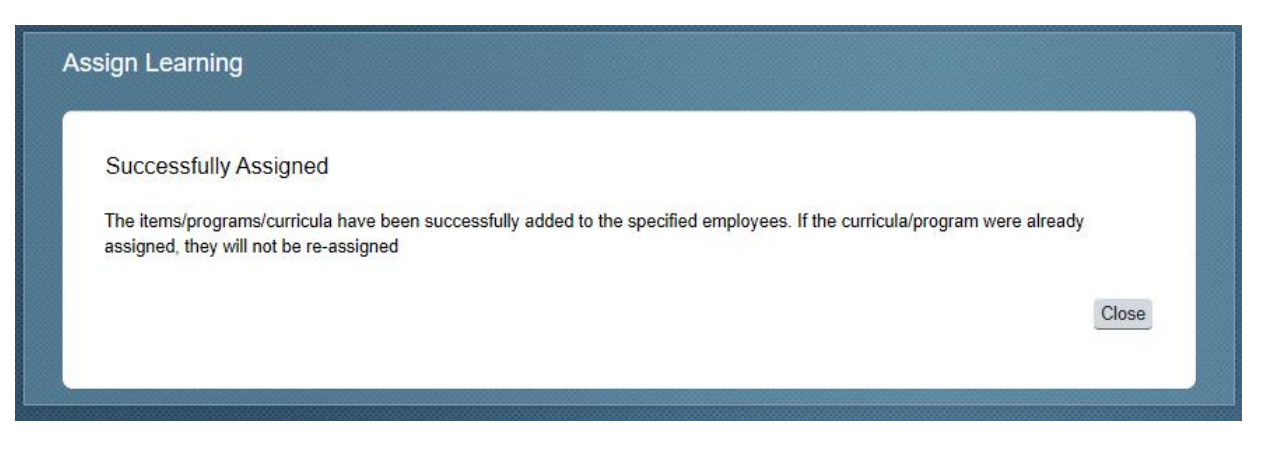

#### **Option 2**

From your My Employees tab, go to the **Line Manager Links** box on the right hand side and click **Assign/Remove Learning**

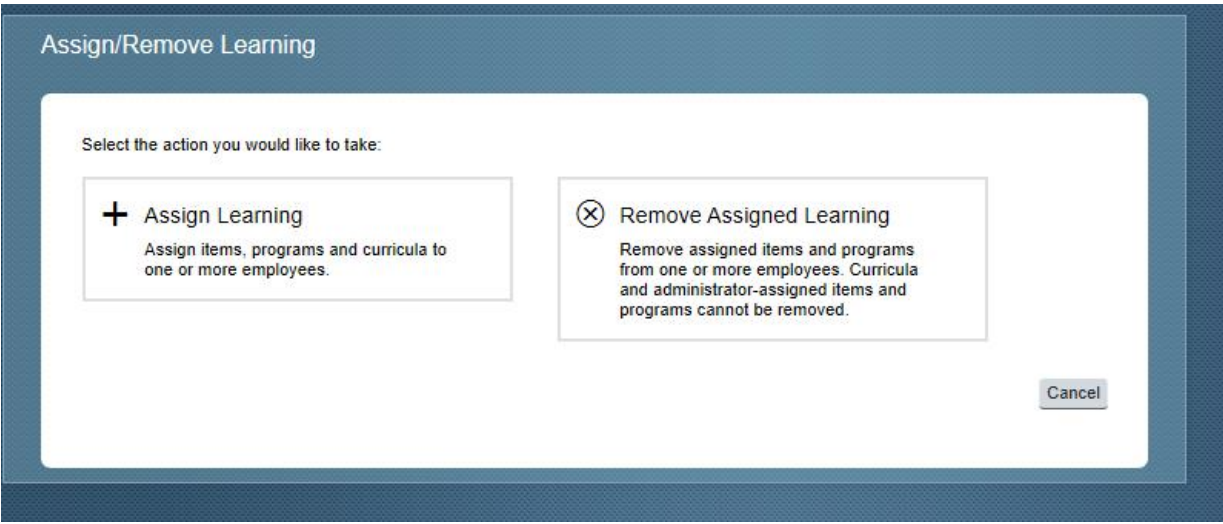

#### Click **Assign Learning**

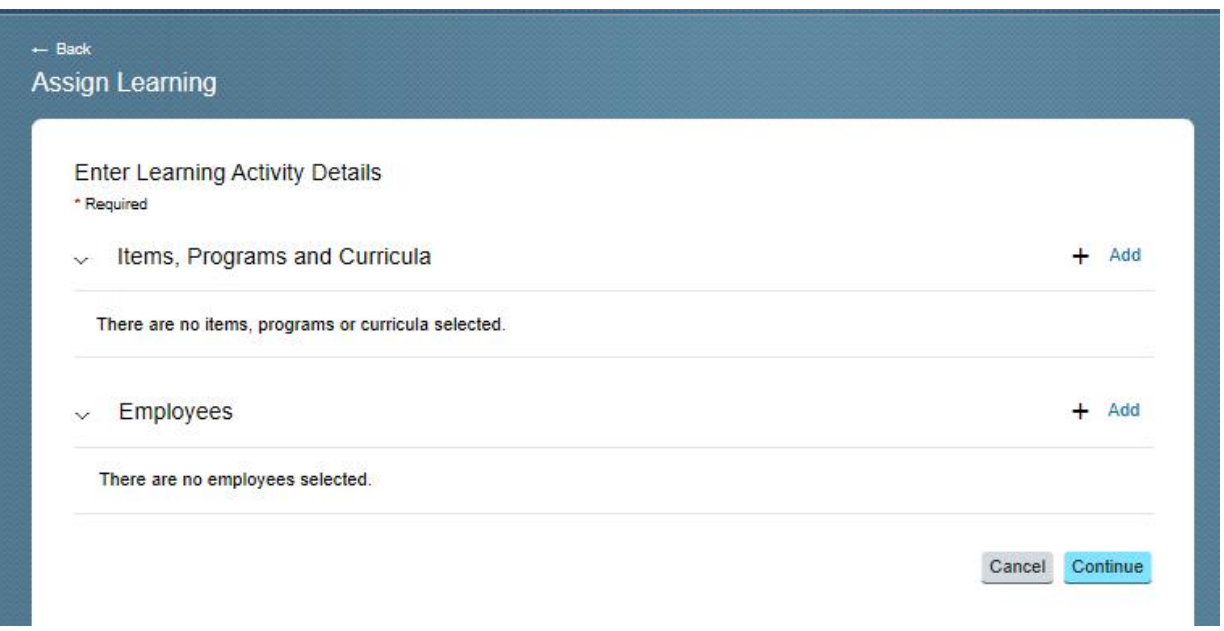

Click the Add (+) link and search for the learning item in the Search box. When you have found the item you wish to assign, click **Select** then close the window.

#### **Important**: **ASSIGN** is not a booking

Under Assignment Type you have the option to select whether this is a mandatory (compliance), optional, recommended or required learning item.

You can also add a required by date, if applicable (this is the date when you as a manager require the employee to complete the learning item (can be left blank if no due date).

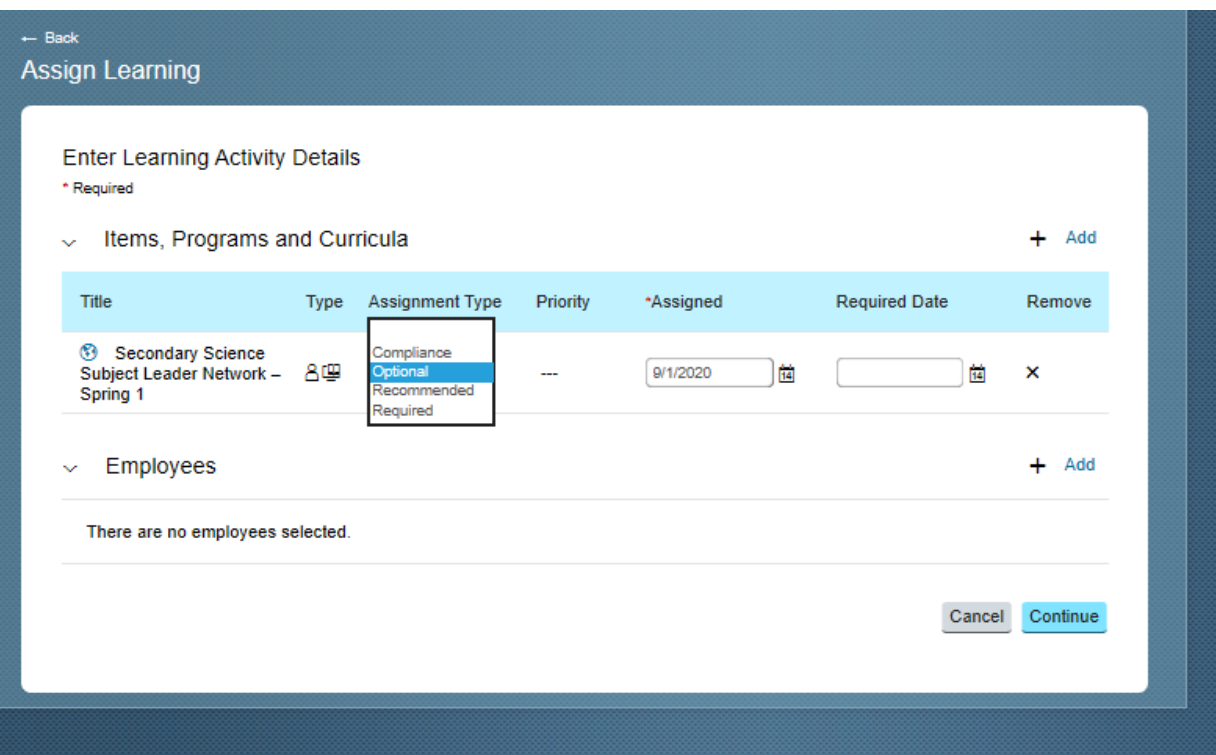

Select the employee/s from the Add (+) link.

Press **Continue** then **Assign Learning**

**\***Only Learning Zone Managers can recommend learning to colleauges

### **Registering on Learning Items (User)**

Once a course has been assigned to a user they will be visible in their **My Learning Assignments** area. The user then needs to log in, review the assigned learning and book themselves on the required date and location for the training.

Click on the REGISTER NOW button next to the course you have been assigned.

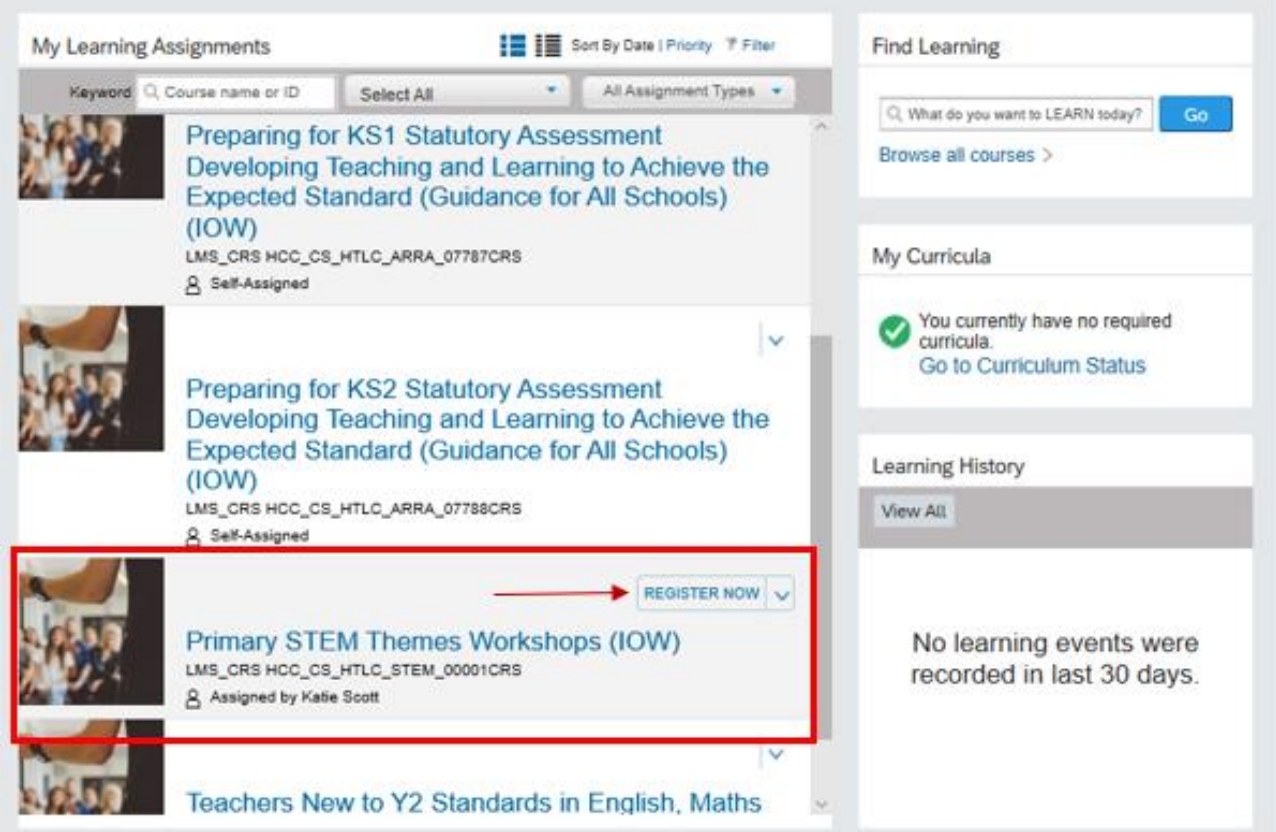

A new window with more information including the date/time and location of the course will open.

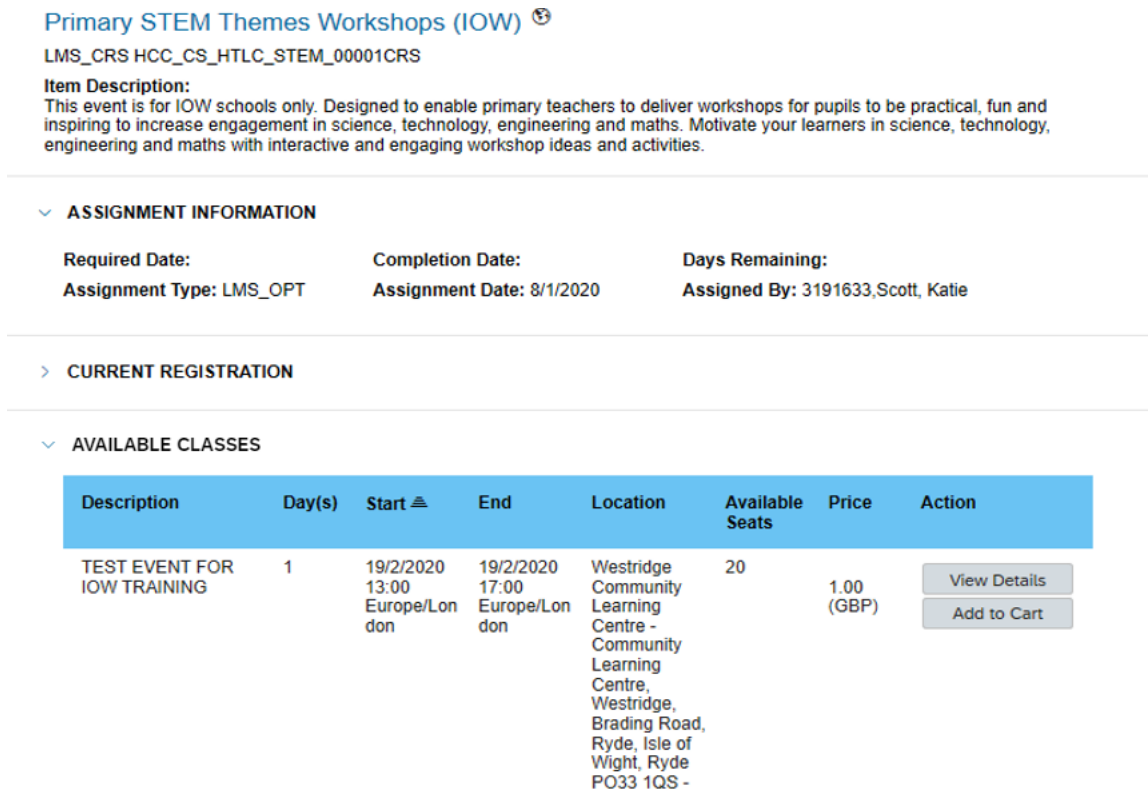

#### Check the information and click **Add to Cart**

When you have finished updating the contents of your Shopping Cart, click Checkout to purchase. You may not update the quantity of scheduled offering registrations.

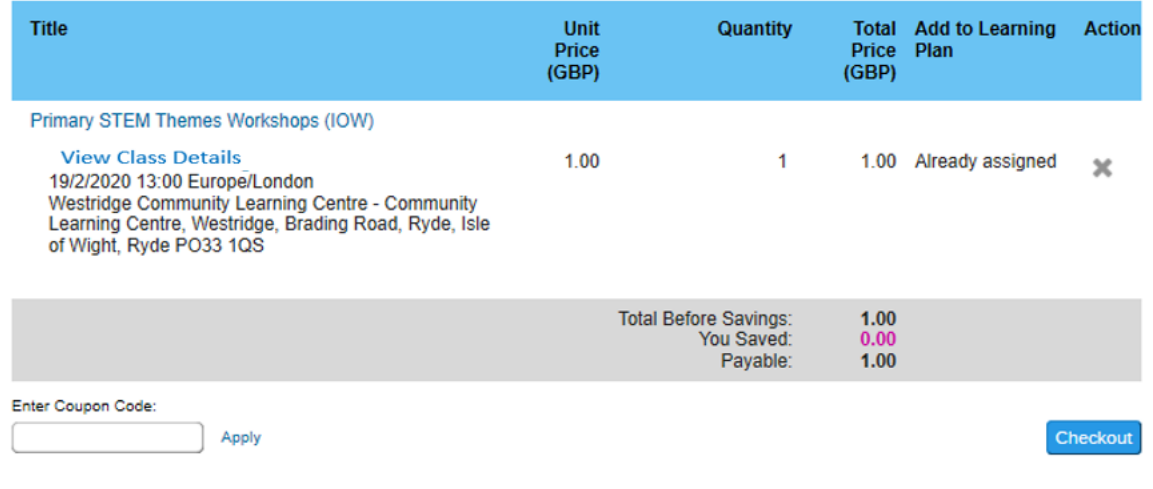

#### Click **Checkout**

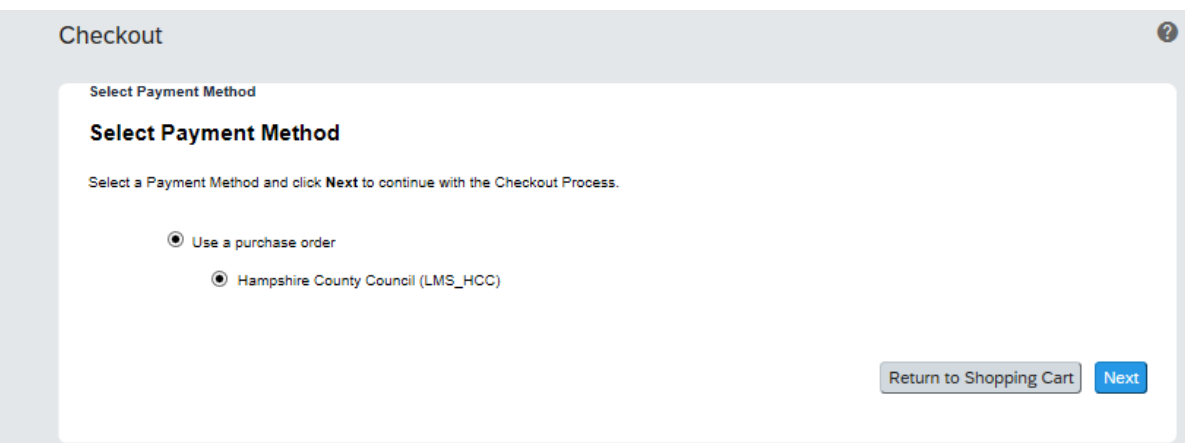

#### Click **Next**

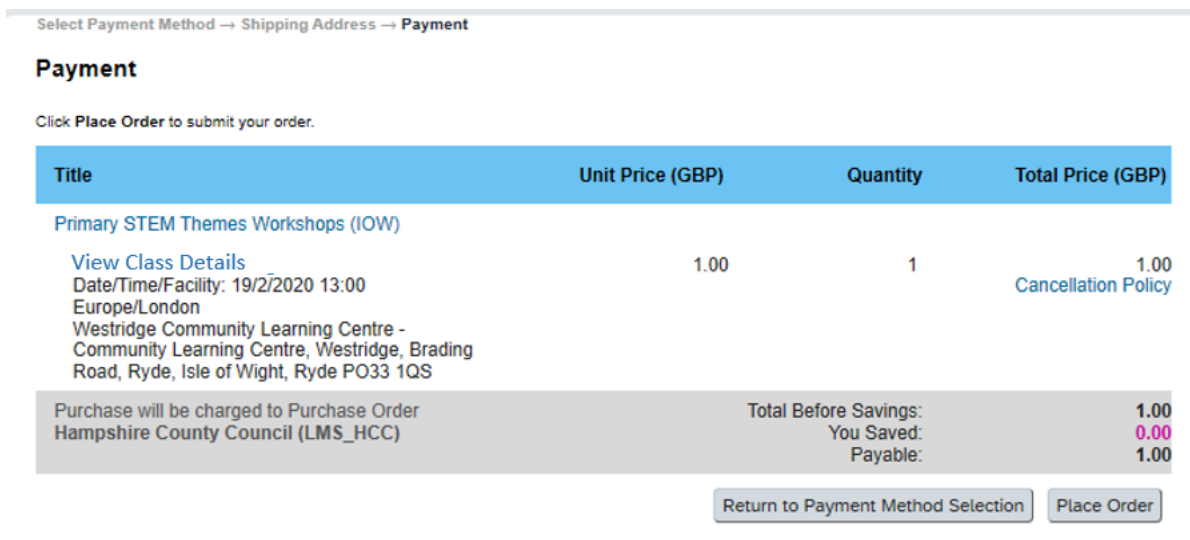

Click **Place Order.** The order information will then be displayed.

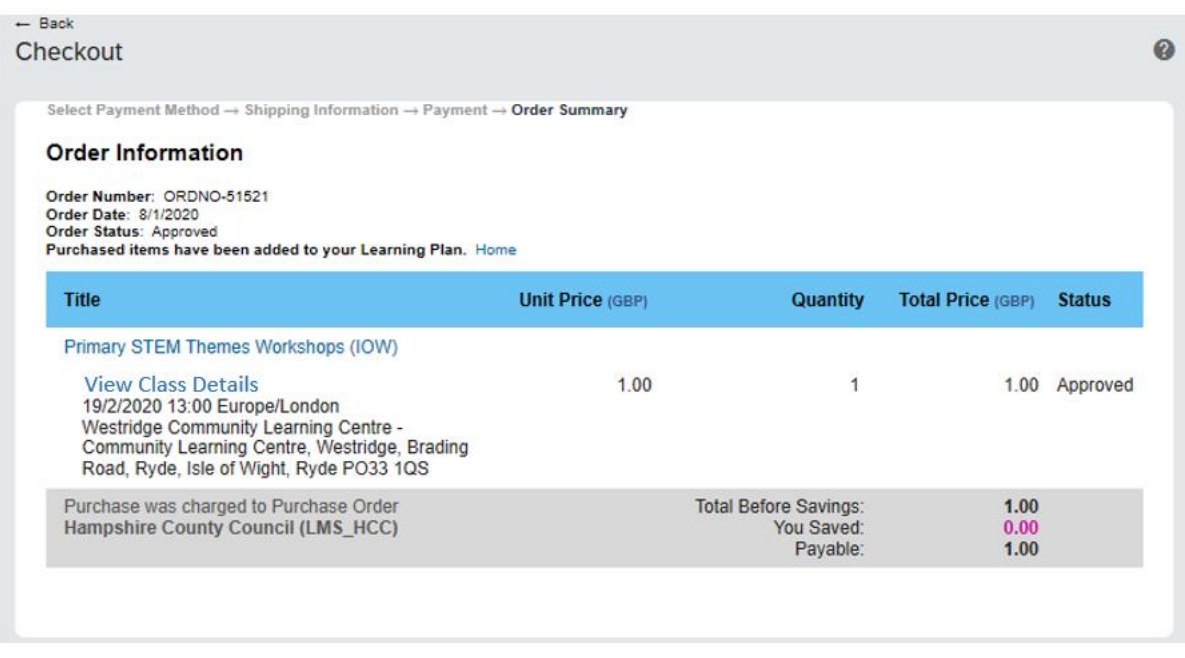

You should now be able to view the course in your Learning Assignments. The status will show as 'Enrolled' which means the booking is confirmed.

## **Removing Assigned Learning Items from Staff Learning Plans (Manager)**

To remove an assigned learning item from a member of staff's to do list, click on the My Employees tab at the top of your home page.

Click on the drop down arrow and **Remove**

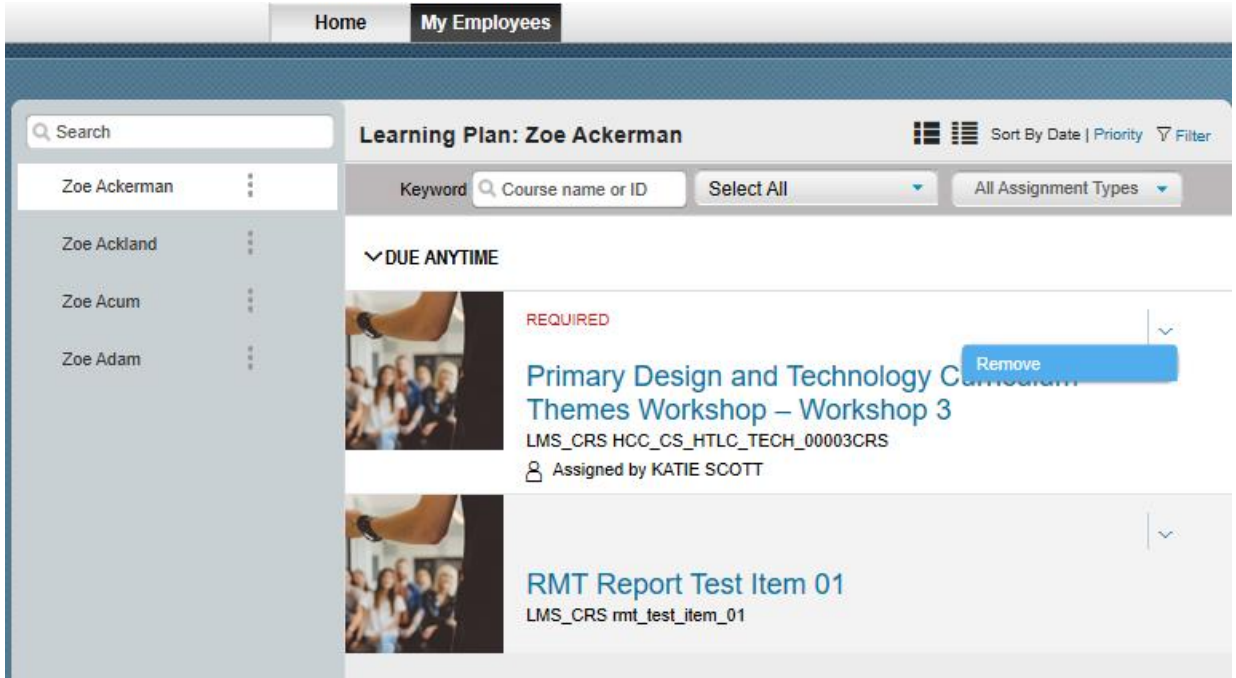

#### Click **Yes**

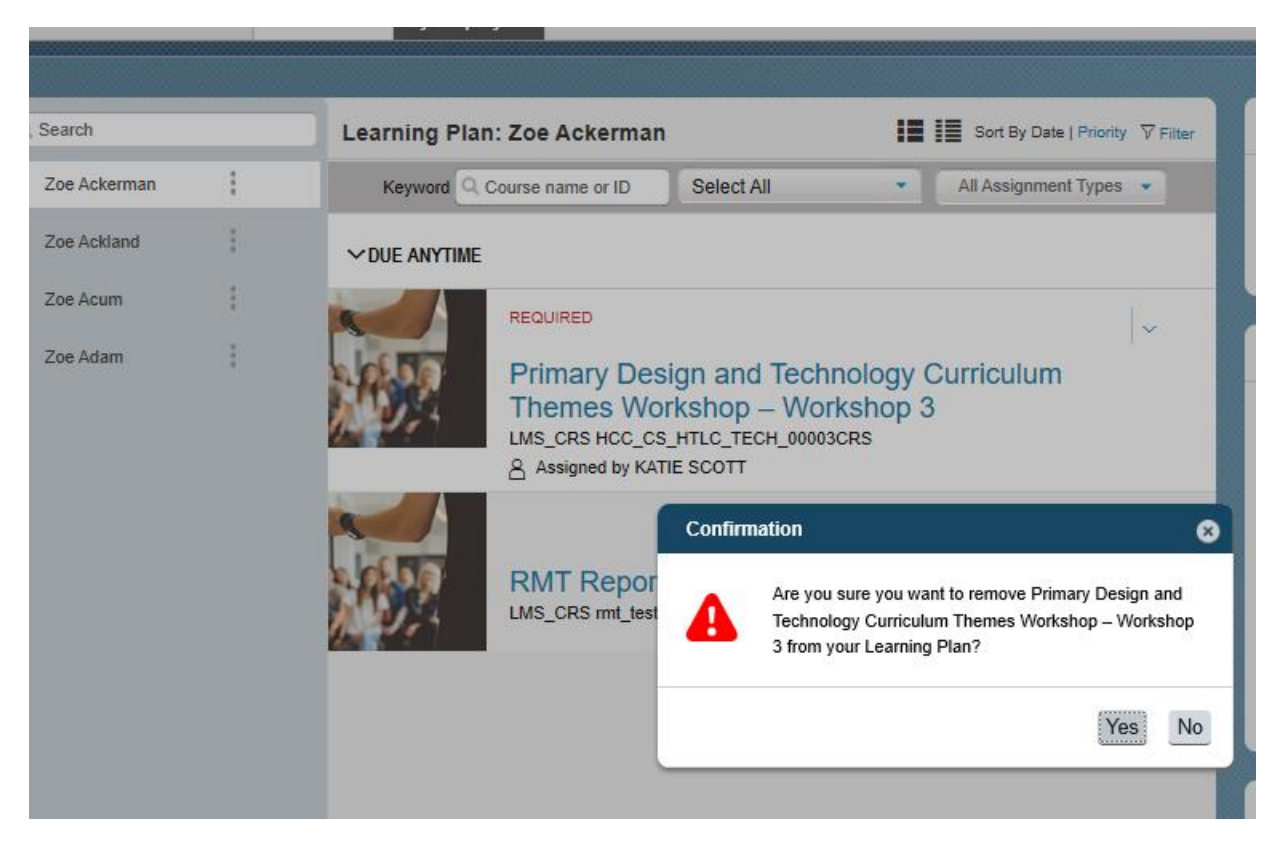

## **Withdrawing / Cancelling a Course Booking (User)**

#### **Withdrawals outside the cut off period**

Only a user can cancel a booking. A manager can only remove from a learning plan once assigned (not when booked)

Navigate to the **My Learning Assignments** page. Find the relevant learning item title in your learning assignments. Click on the arrow next to the title to expand the **Options**  menu. Click **Withdraw**.

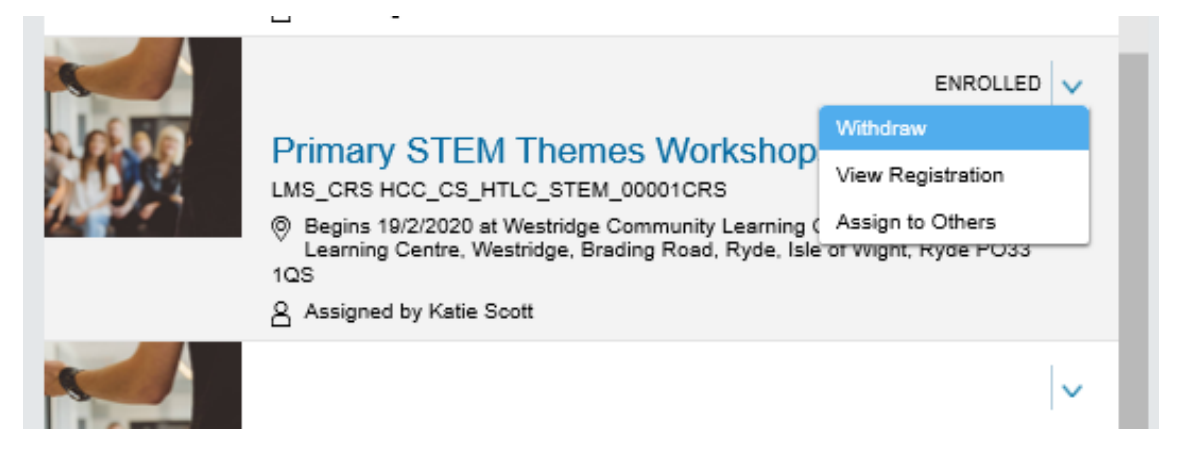

A Confirmation message will appear asking if you want to withdraw from the session**.**  Click **Yes.**

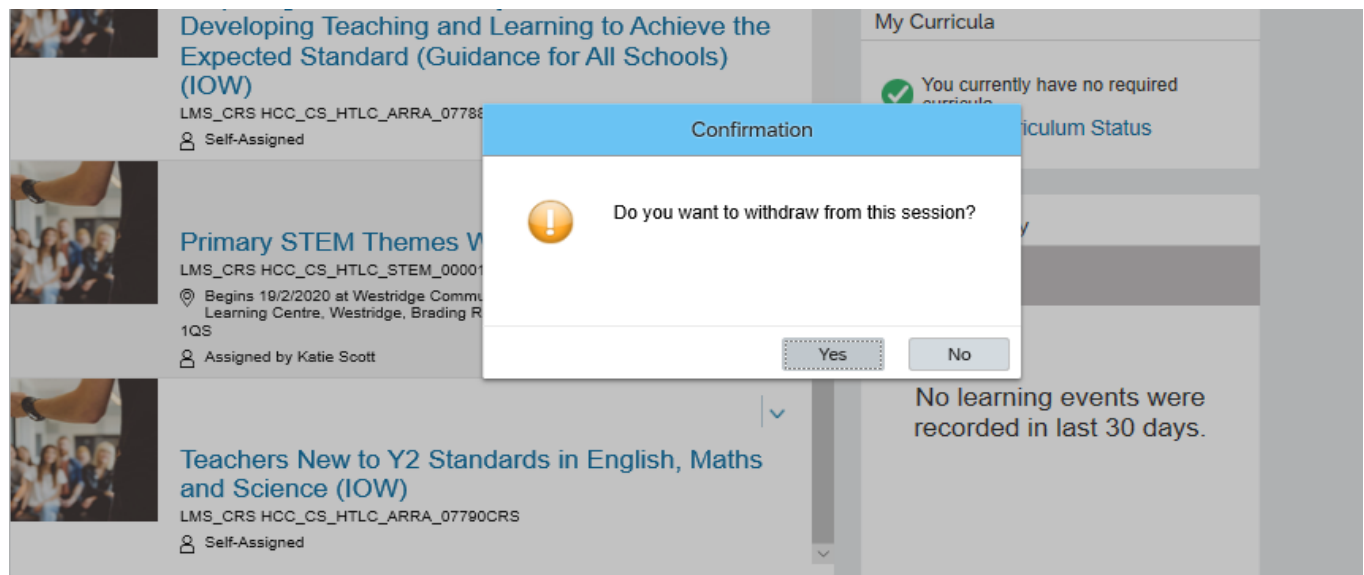

A message will display to ask you if you wish to remove the item, click **Yes**

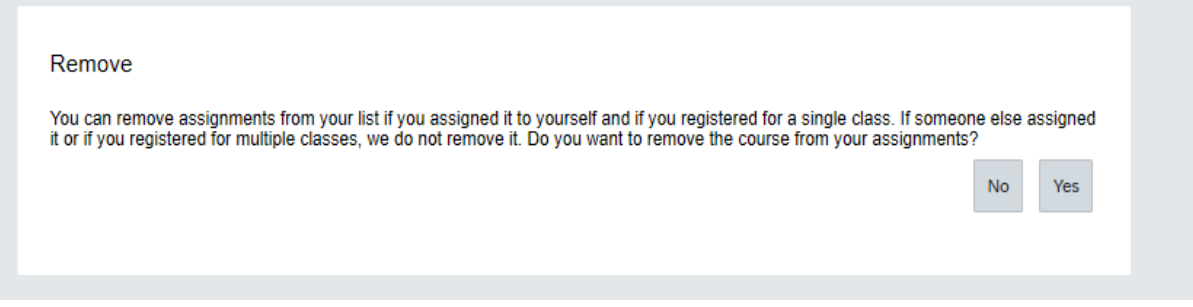

You can cancel a place on a course but you are unable to remove it from your learning plan if it has been assigned as required by your Manager.

Select a cancellation reason from the drop down list.

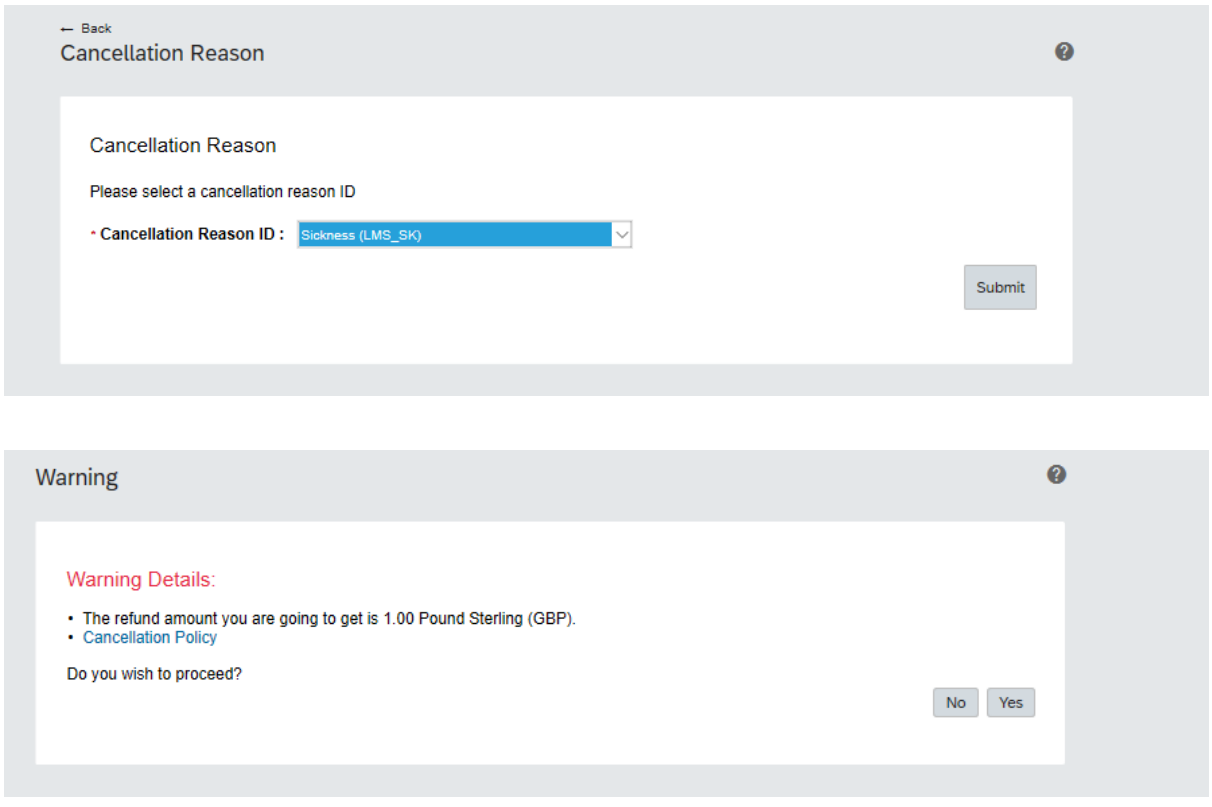

If the course is chargeable and you are withdrawing in the cancellation period, the system will indicate the cancellation charge. You will need to confirm that you accept these charges.

#### **Withdrawals within the cut off period**

Navigate to the My Learning Assignments page. Find the relevant learning item title in your learning assignments. Click on the arrow next to the title to expand the Options menu. Click Withdraw.

An error message will be shown to inform you that you cannot withdraw from the course as the cut-off date has passed.

You will need to contact the HTLC Events Team to make an off-system withdrawal request.

### **Manager Guidance**

As a manager, once you have logged in to the Learning Zone you will see the Home tab. From here you can manage learning items (courses) for yourself and for your staff.

From the Home page you can search for learning items and assign them either to yourself and your own learning plan or to those of your team members.

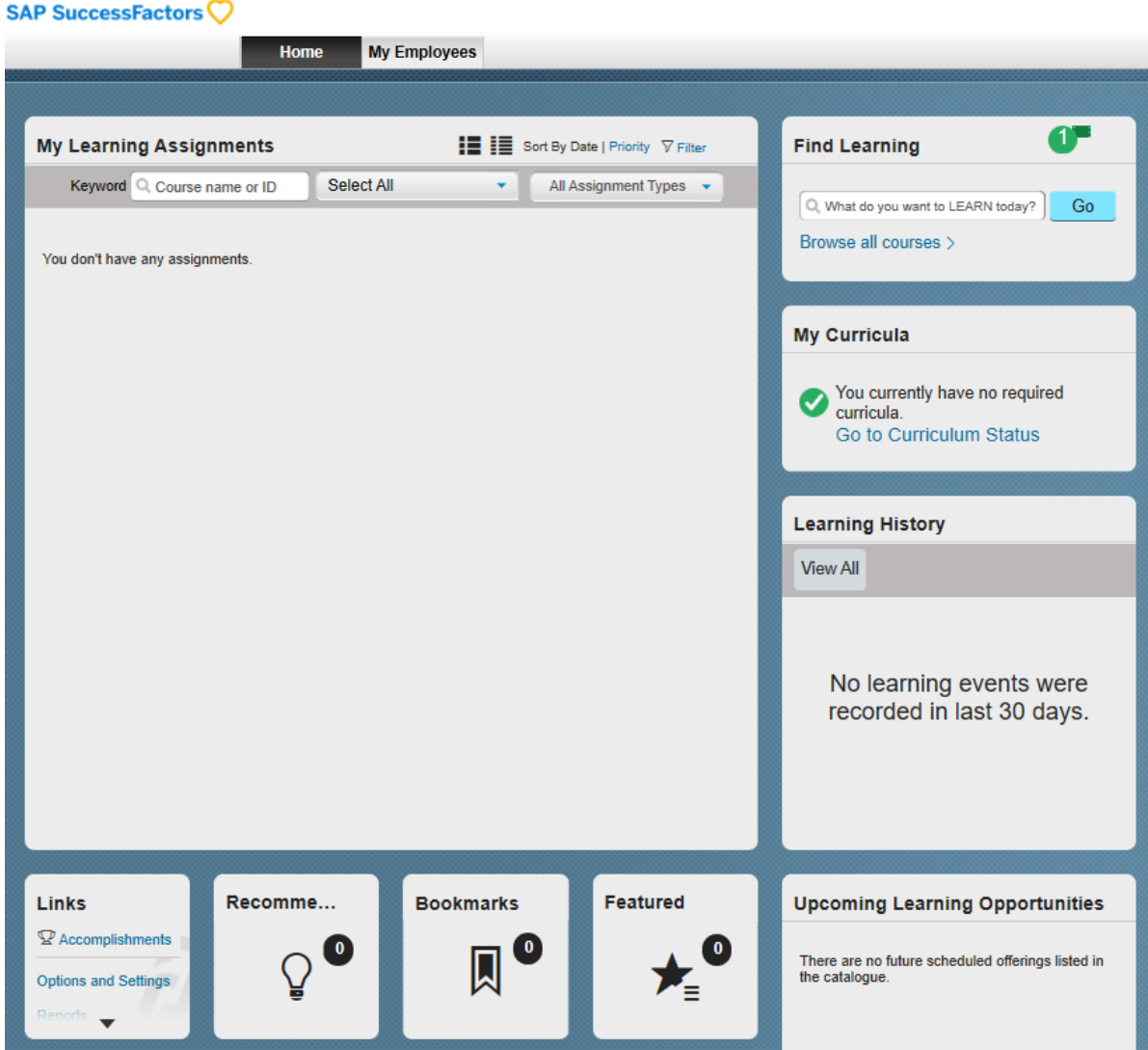

If you click on the My Employees tab you will switch from a personal view to a team view.

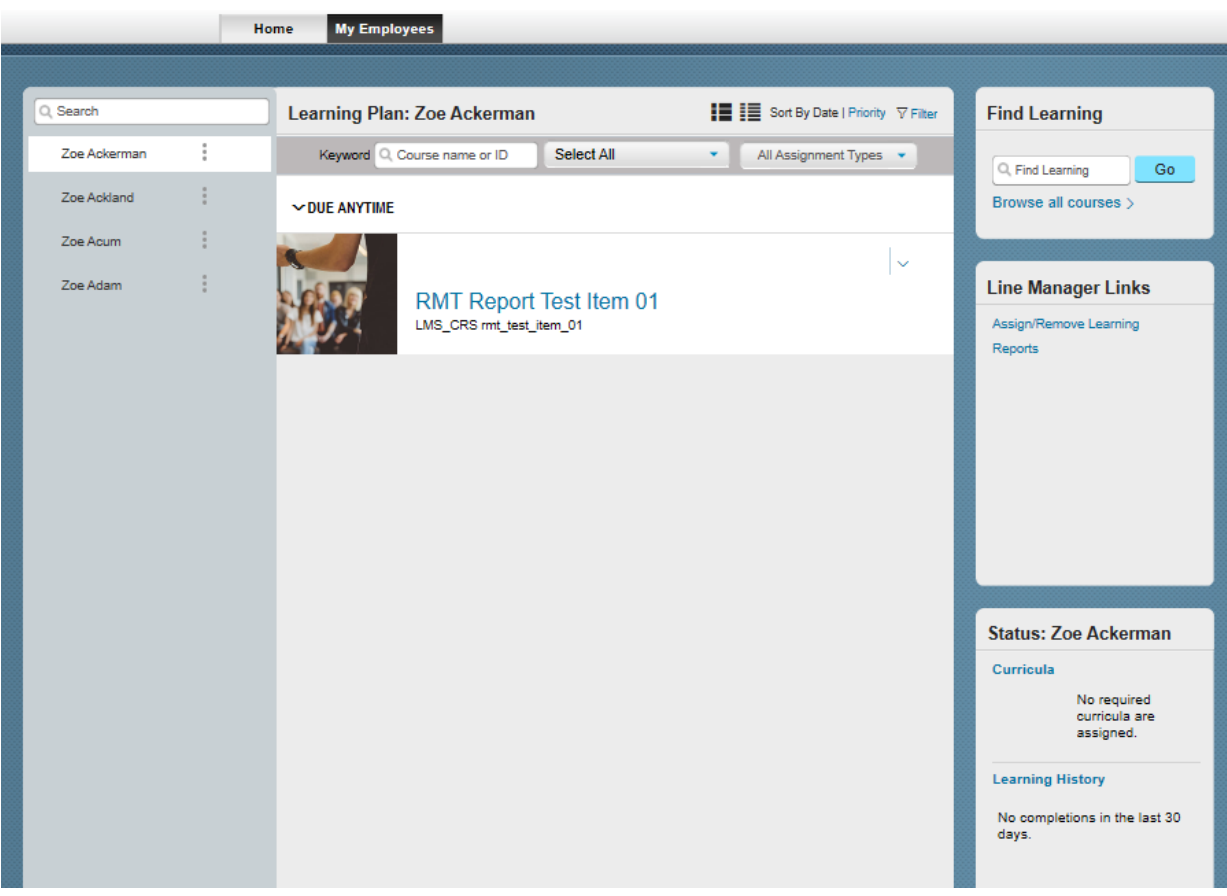

From here you can access the **Line Manager Links** tile.

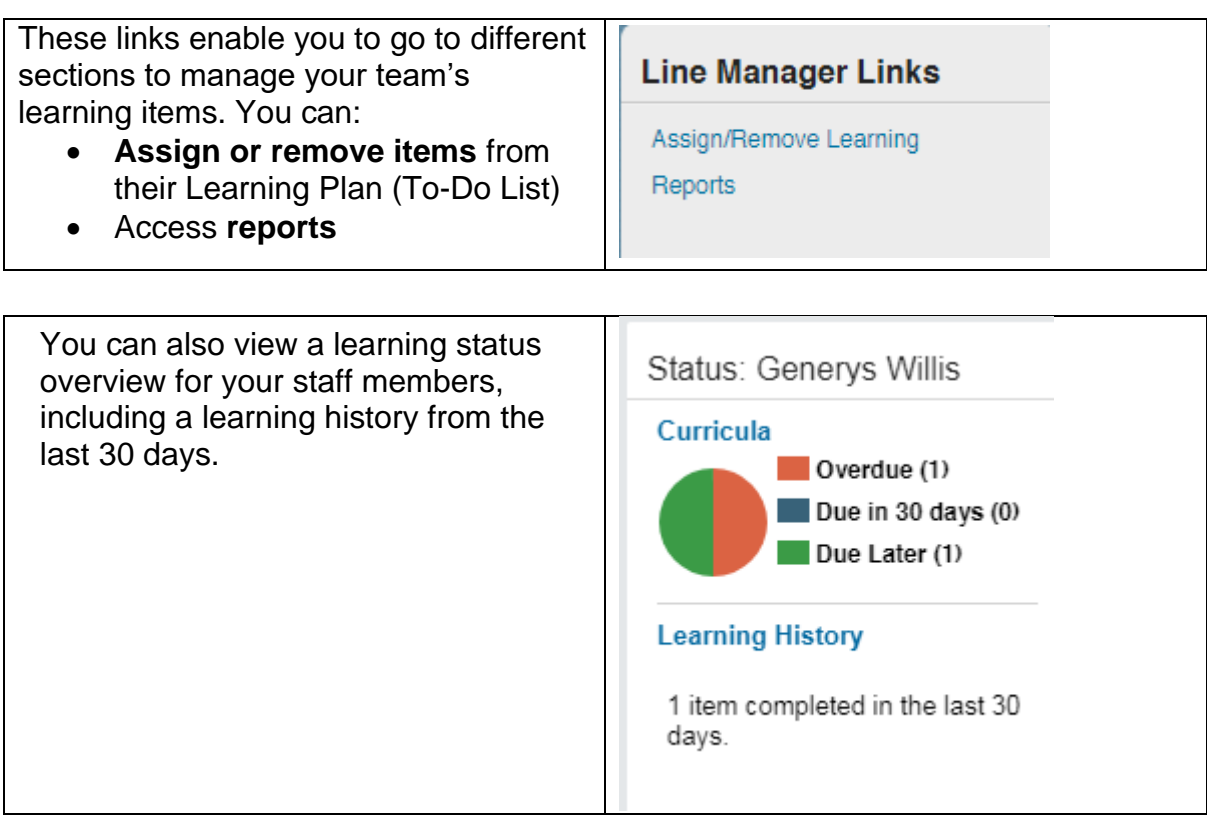

If you click on the vertical dots next to a team member name, you can take a number of actions including:

- running reports for that specific employee, for example on learning history
- review options and settings for that employee
- send message send an email directly to that employee

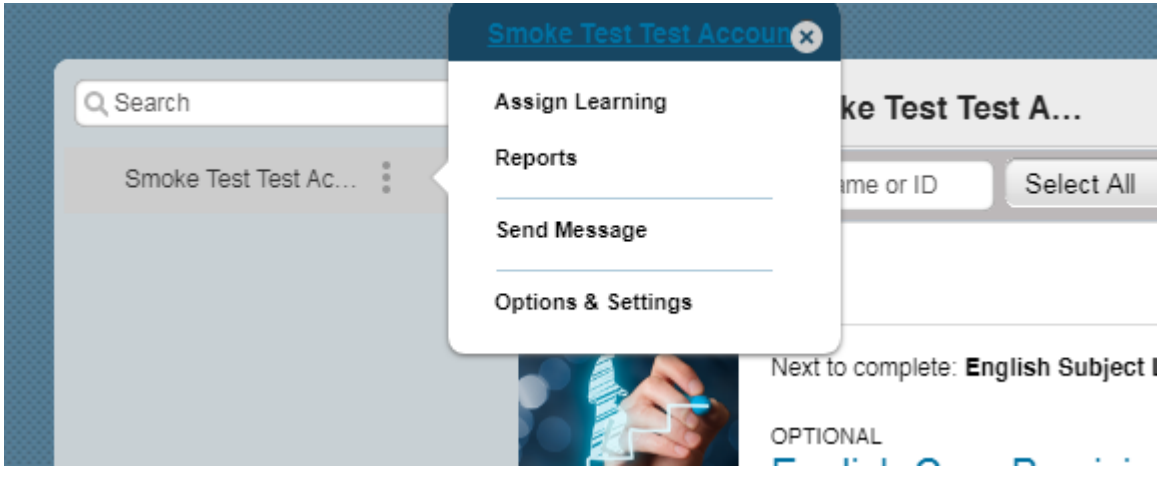

### **Delegating Manager Functionality**

You may wish to delegate your manager functionality to another member of staff.

**Note** – before you do this it is essential that you know the external ID of the staff member you wish to delegate to – please call HTLC to confirm.

- 1. Go to **Options and Settings**
- 2. In **Delegates** click **Add**

**Search Users** 

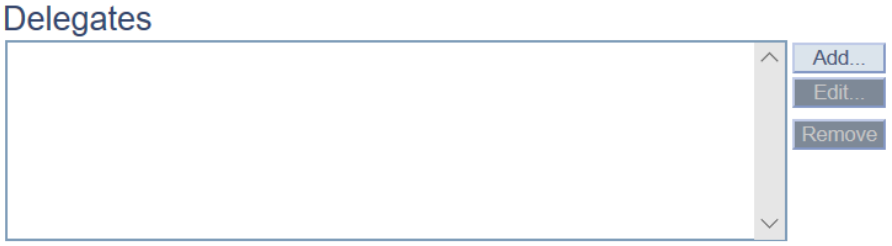

**3.** Click on **advanced search** and input the User ID of the person you wish to delegate to **Note: do not search by name.** There may be multiple users with the same name, so you need to be careful not to give access to your staff data to the wrong person. It is important to only search by User ID to be sure of allocating to the right person.

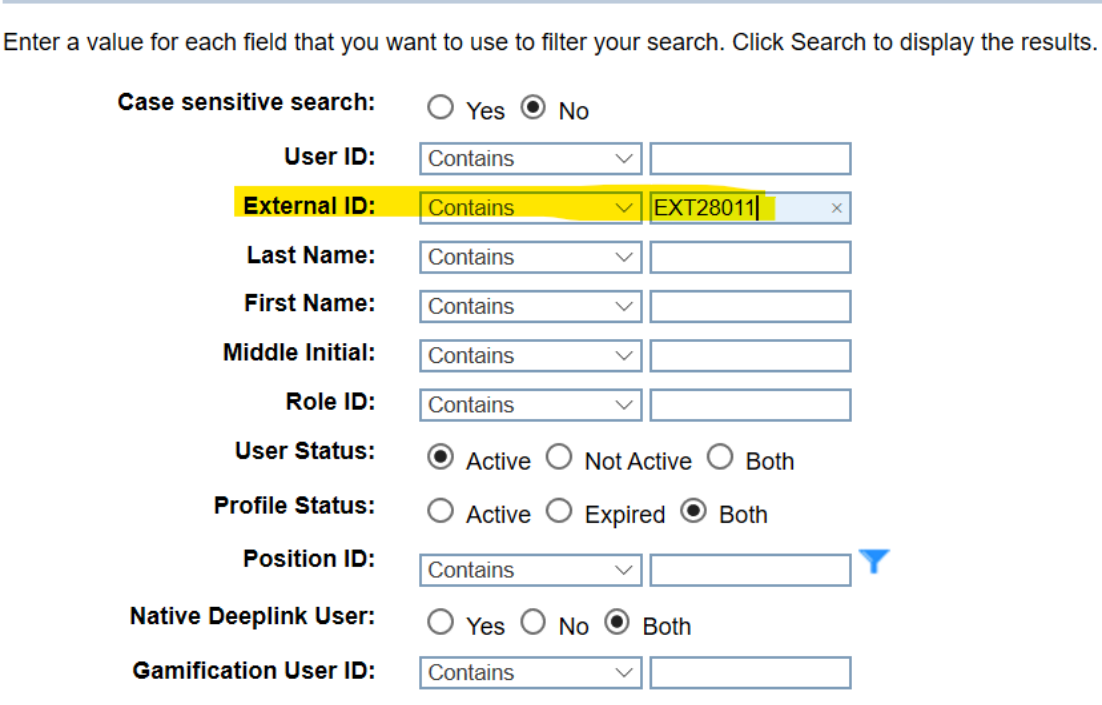

4. On the next screen, click **select**

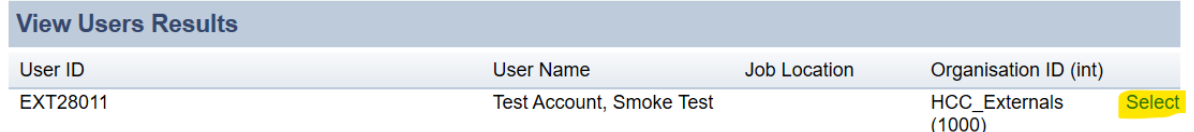

### **View Learning History of Staff Members**

Managers can view an employee's completed learning history by clicking on **Learning Histor**y in the status tile.

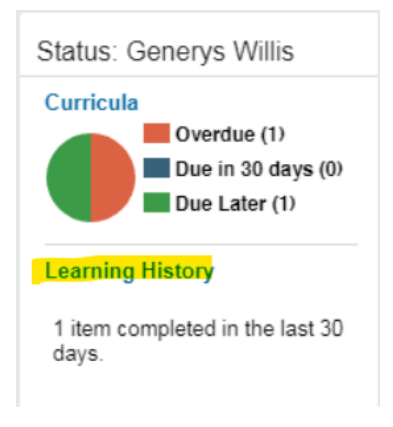

**Completed work** displays a list of items that the employee has completed and the dates the employee completed them.

Use the Title field to search for a particular course and click on the item for more details.

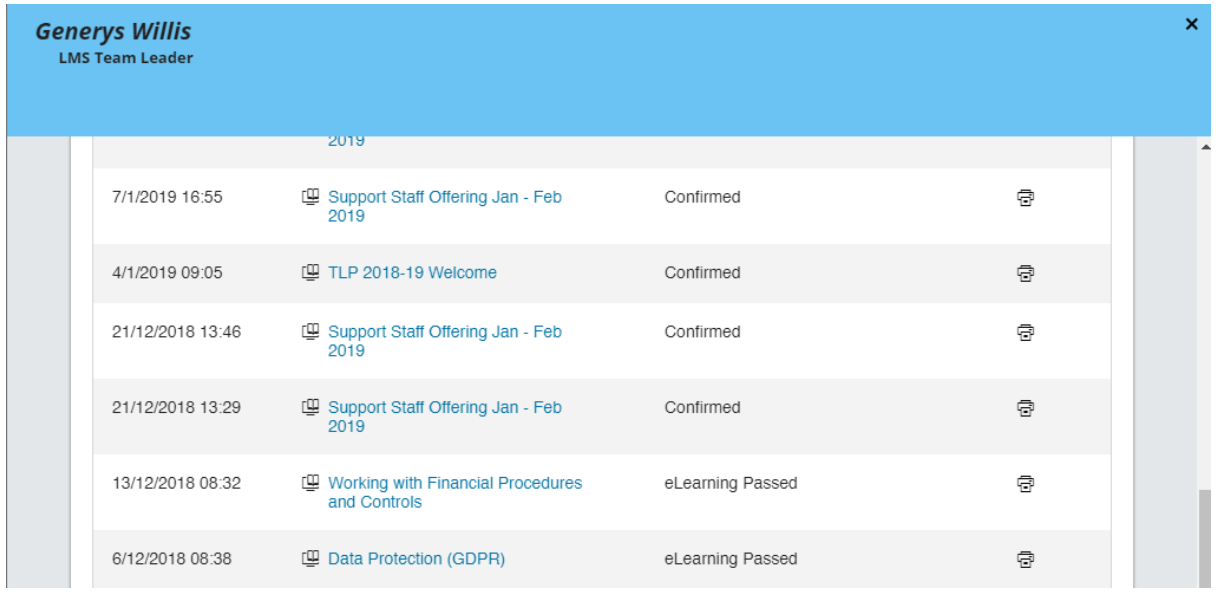

### **Manager Reports**

A number of reports can be run on employee's learning. To access click on **Reports** under the Line Manager Links on the My Employees tab

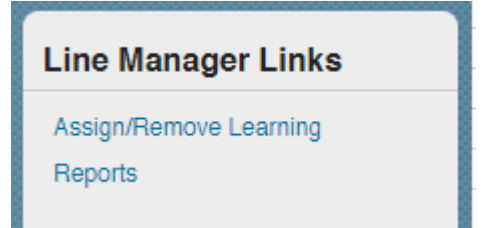

Click on Reports to view a list of available reports. Click the expand icon > to see additional reports in each group

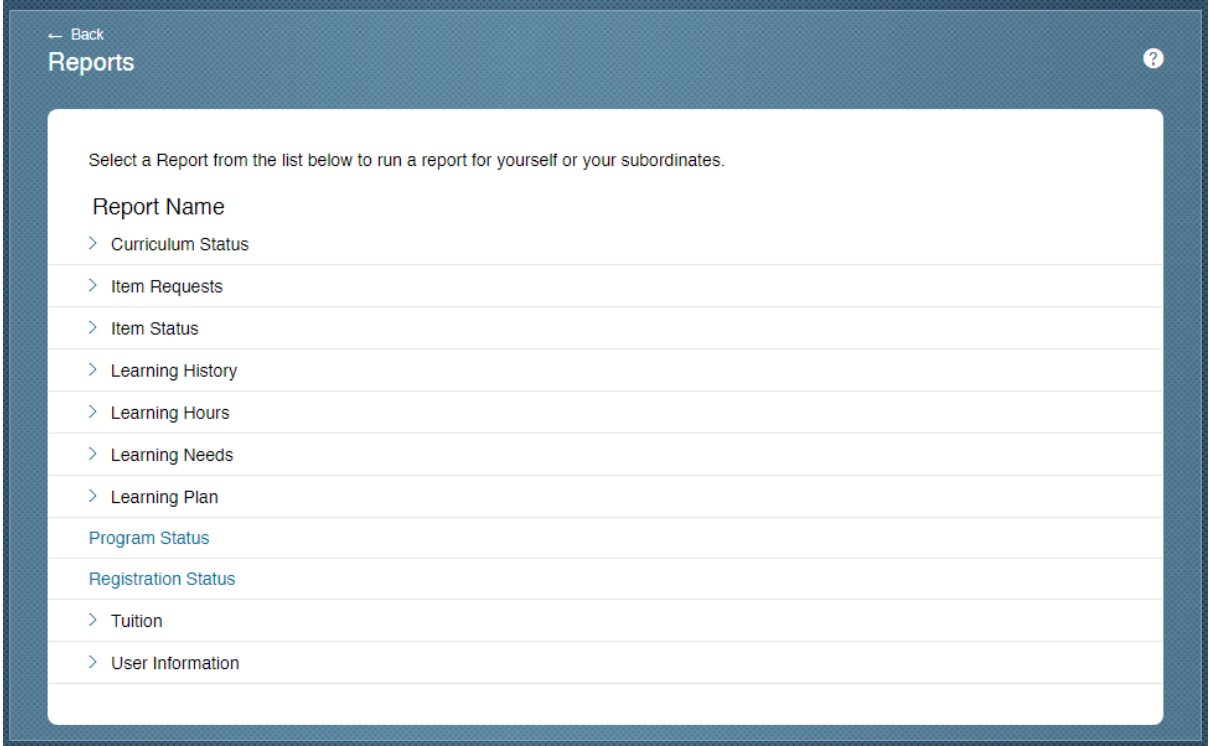

For each report you can use the drop downs and criteria fields to determine options

For example, you can run reports for yourself, your direct subordinates or all subordinates

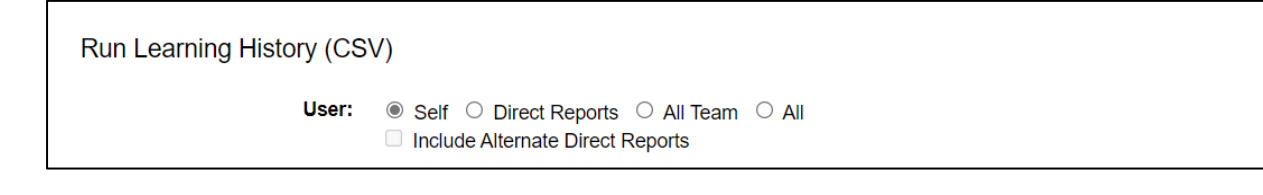

Some reports will state (CSV) in brackets, which mean they should be opened in Excel. Others have a option for report format – select Local File and PDF to save a copy

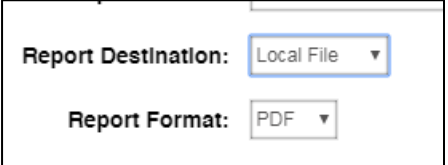

For PDF reports you can also customise the header and footer

#### **Registration Status**

- To see what courses your team have enrolled on, run the Registration Status report
- Select date periods to review bookings for a specific period

#### **Learning History**

- Displays information about Items that team members have completed
- Use the filters to select the Learner, and date range for which you would like the report return results
- Select 'detail' in the Report Type to include any costs in the 'tuition' column.
- Please note that this report will only return completed course information, including course costs (to reflect your school's level of subscriptions). Please remember that if you have opted to use your HIAS SLA, this payment will be collected separately.

#### **Learning Plan**

- This report returns the learning plan (to-do list) for team members, i.e. all learning items, curricula etc they need to complete and any required by dates
- *Tip: You can assign (add) items or review this plan (to-do list), under the 'my employees' tab*

### **Help and Guidance**

#### **Talk to us**

If you need to speak to one of the Learning Support Team you should use the contact details below:

日園

**Email:** [htlc.courses@hants.gov.uk](mailto:htlc.courses@hants.gov.uk)

**Telephone number:** 01962 718600

### **Moodle Sites**

<https://hias-moodle.mylearningapp.com/>

### Browse and book on the Learning Zone!

Click here for information on how to access the Learning Zone and browse / book from our extensive catalogue of professional learning opportunities.

The Learning Zone guide for Isle of Wight schools is located on this page.